$1378.107$ 

 $\overline{1}$ 

# ESCUELA SUPERIOR POLITECNICA DEL LITORAL

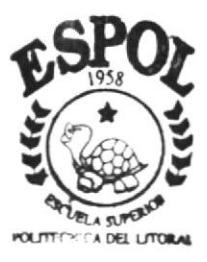

# PROGRAMA DE TECNOLOGIA EN COMPUTACION

# TESIS DE GRADO

# PREVIO A LA OBTENCION DEL TITULO DE

# ANALISTA DE SISTEMAS

TEMA:

SISTEMA ACADEMICO INTEGRADO  $"SIACIN"$ 

**MODULO DE SEGURIDAD** 

MANUAL DE USUARIO

AUTOR:

Daniel Enrique Ortíz Medina

DIRECTOR: Anl. Jor<sub>s</sub>e Lombeida Chávez

# AÑO

# 1999 - 2000

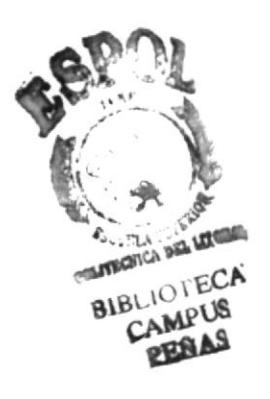

# **ESCUELA SUPERIOR POLITÉCNICA DEL LITORAL**

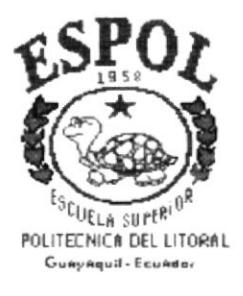

# PROGRAMA DE TECNOLOGÍA EN COMPUTACIÓN

# **TESIS DE GRADO**

# PREVIO A LA OBTENCIÓN DEL TÍTULO DE: **Analista de Sistemas**

# TEMA: **SISTEMA ACADEMICO INTEGRADO** "SIACIN"

Módulo de Seguridad

# **MANUAL DE USUARIO**

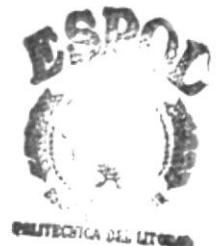

CAMPUS **EEÑA 9** 

 $BIB_L$ 

Autor: **Daniel Enrique Ortíz Medina** 

Director: Anl. Jorge Lombeida Chávez

> Año:  $1999 - 2000$

# **AGRADECIMIENTO**

Agradezco por sobre todas las cosas y personas a Dios, ya que gracias a él existimos.

Le agradezco a Dios por haberme regalado una mamá como la que tengo, con un carácter fuerte y autoritario, ya que esto nos ha servido a mis hermanos a mí a ser personas de bien en este mundo tan corrupto. A mí papá por apoyarnos y ayudarnos a conocer cosas de la vida que sólo un padre podía enseñarnos.

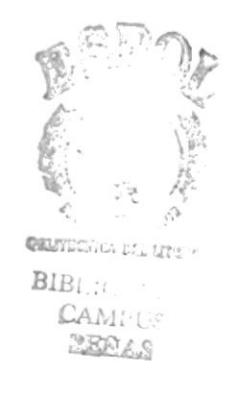

# **DEDICATORIA**

Dedico este trabajo a mi papá, mamá que nunca me han dejado de apoyar, a mi hermano y hermana que cuando he necesitado su ayuda han estado dispuestos a darla y a alguien muy especial que nos puso Dios en nuestras vidas a mi tía Victoria, gracias al sacrificio de cada uno de ellos he podido culminar mis estudios con éxito. Lo que logre alcanzar en el futuro se los deberé exclusivamente a ellos.

# **DECLARACIÓN EXPRESA**

La responsabilidad de los hechos, ideas y doctrinas expuestas en esta tesis me corresponden exclusivamente, el patrimonio intelectual de la misma, a la "ESCUELA SUPERIOR POLITÉCNICA DEL LITORAL". (Reglamento de exámenes y títulos profesionales de la ESPOL).

# FIRMA DEL DIRECTOR DE TESIS:

# Anl. Jorge Lombeida Chávez

# FIRMA DEL AUTOR DE TESIS:

# Tabla de Contenido

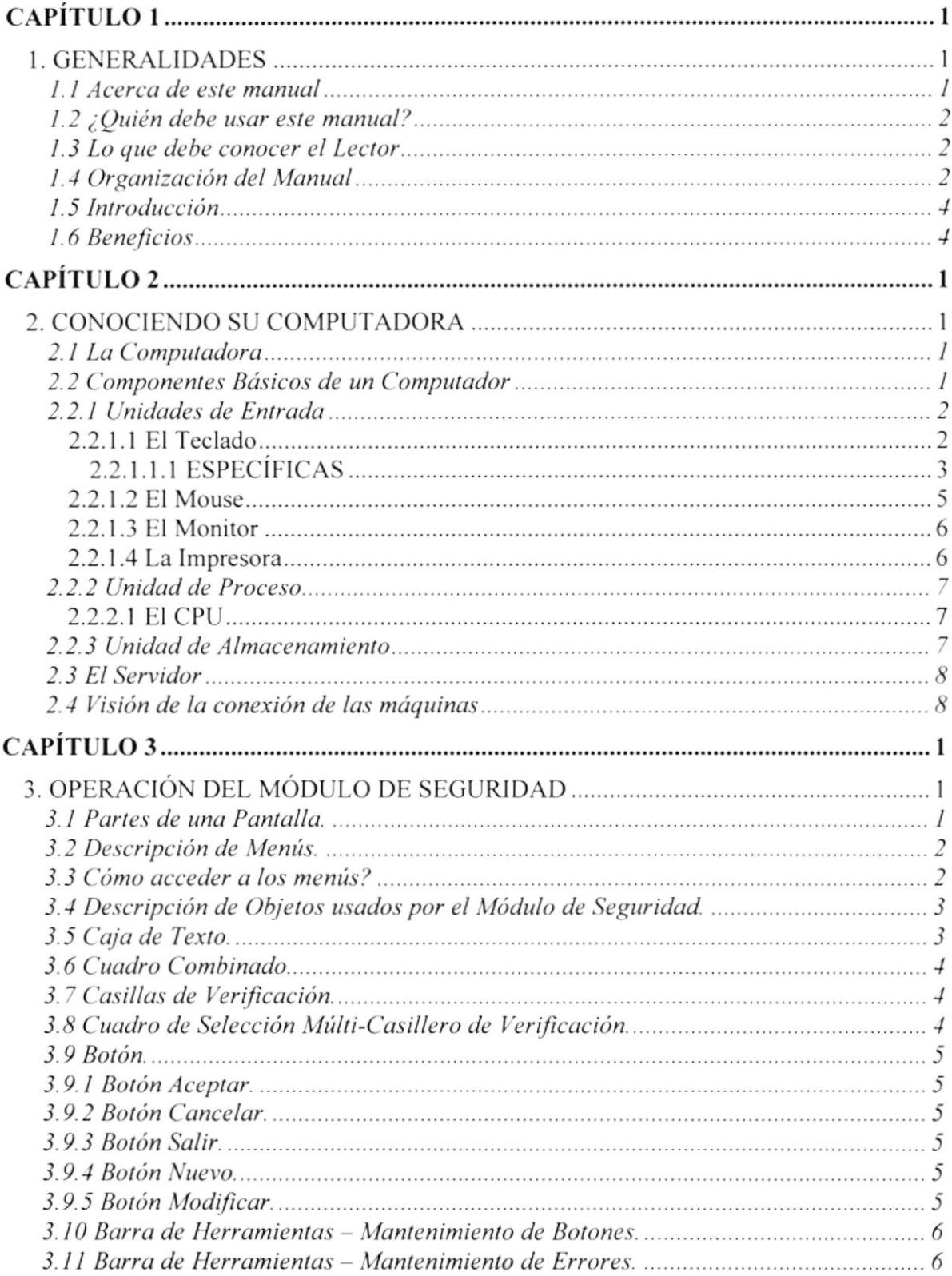

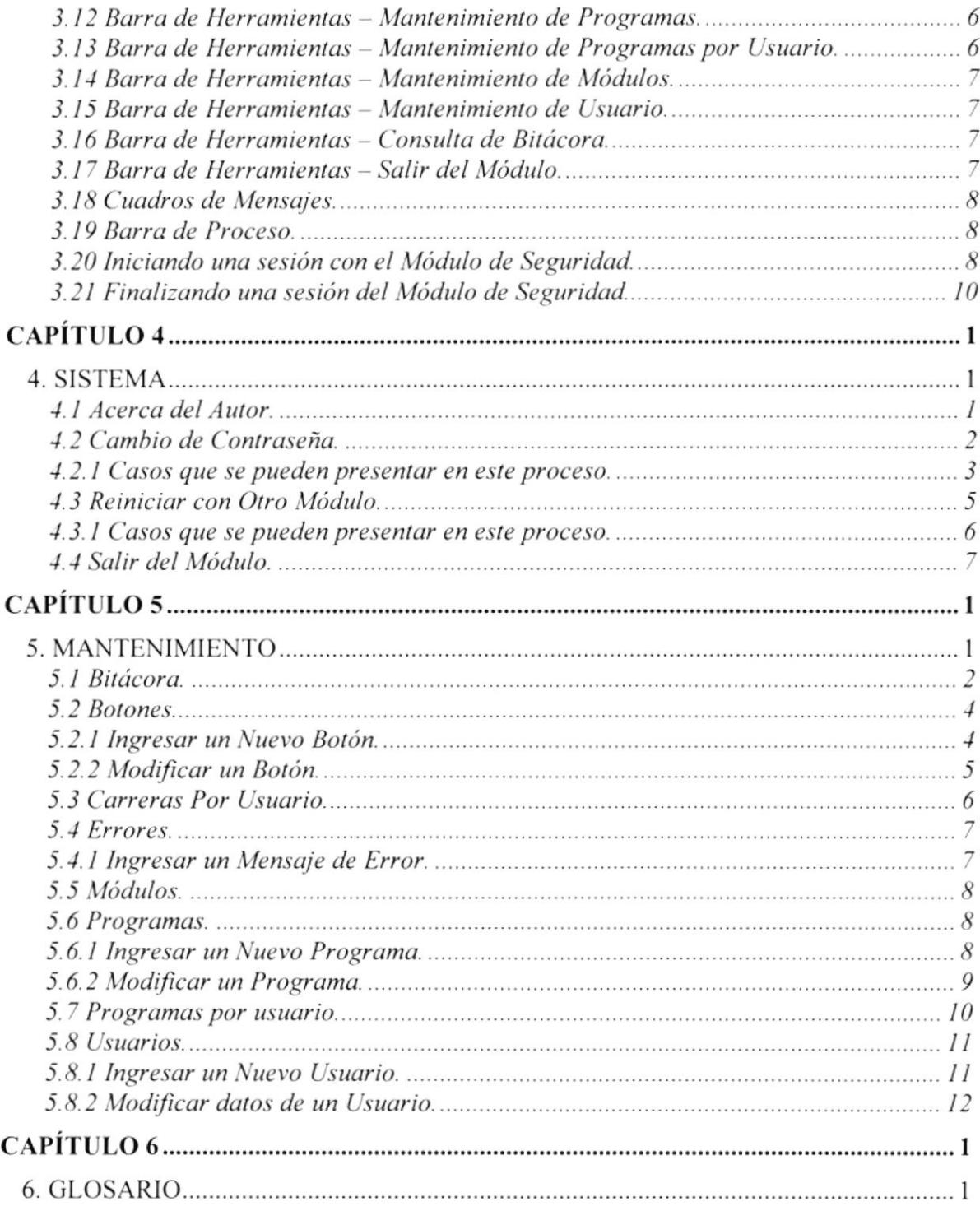

#### Indice de Figuras **STANDARD STANDARD**

Ŵ.

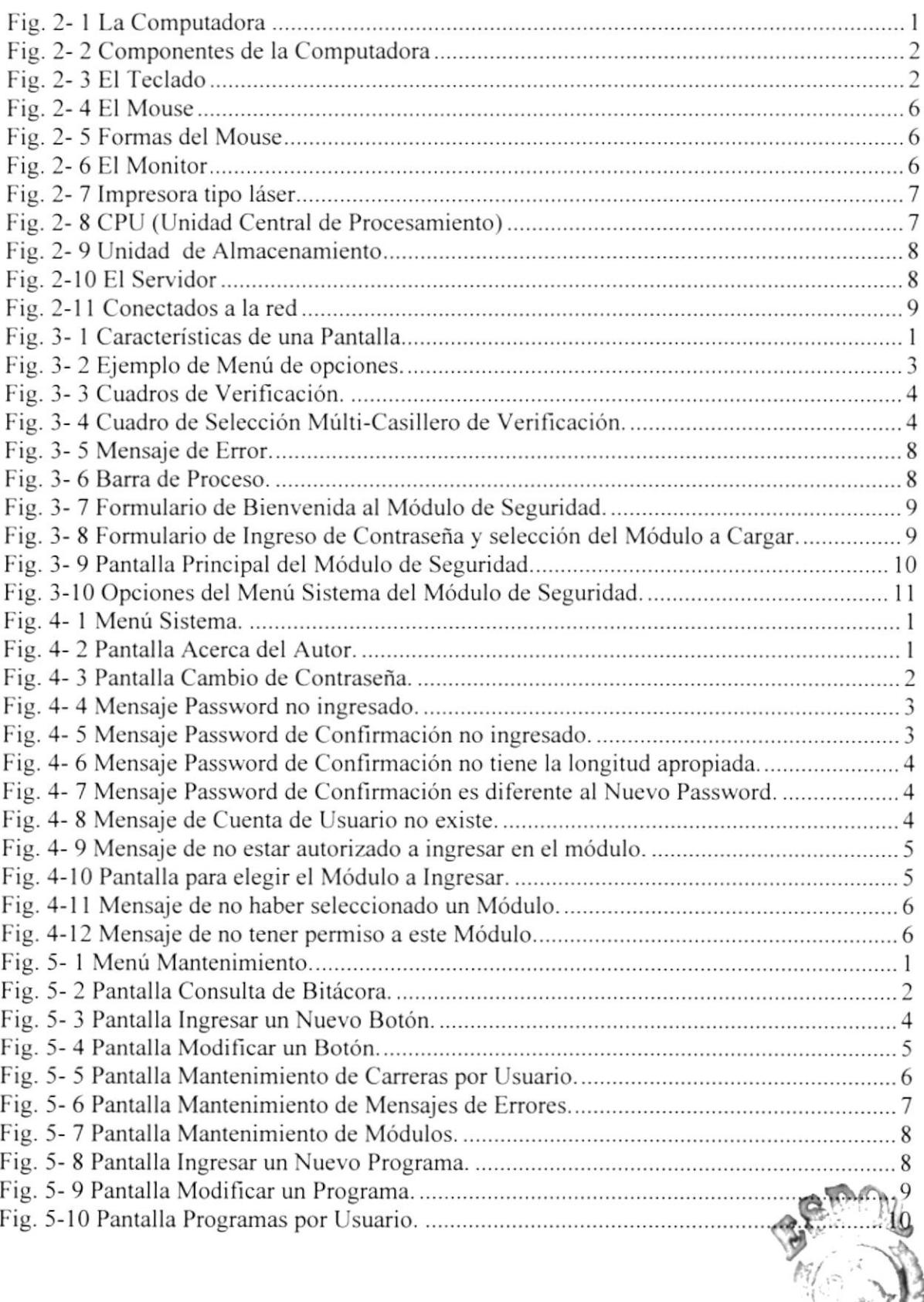

"- .;oq \_.rsr." .A a,r' .., <sup>6</sup>

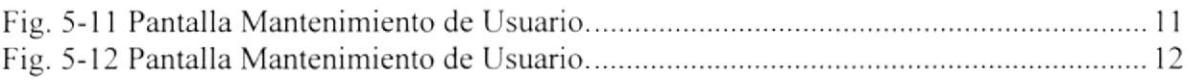

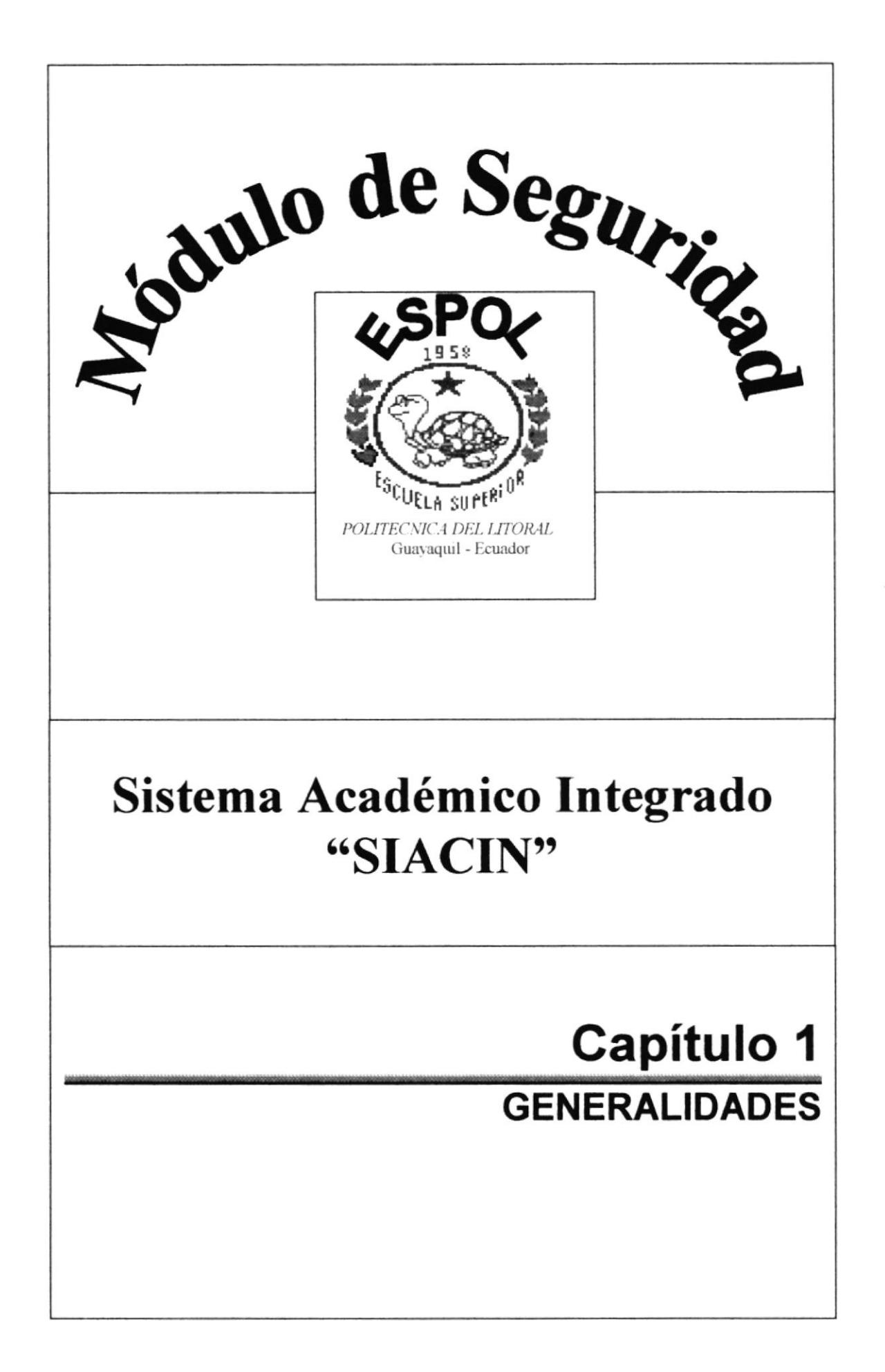

# Capítulo 1 **GENERALIDADES**

# **1. GENERALIDADES**

### 1.1 Acerca de este manual

Con este manual las personas que van a operar este módulo estarán en capacidad de:

- Conocer el equipo de computación.
- Familiarizarse con los formatos de menús, formularios y reportes utilizados a través de cada uno de las opciones que conforman el Módulo de Seguridad.
- · Operar cada una de las opciones requeridas dentro del Módulo.
- Determinar los niveles de Seguridad que se le darán a las opciones del Sistema Académico.

Este manual tiene como objetivo explicar a los usuarios como poder realizar cada proceso dentro del sistema de manera agradable y eficaz.

Para una mejor comprensión del Manual se han usado las siguientes gráficas que permiten subrayar temas de importancia, los cuales se describen a continuación:

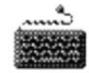

Este gráfico describe el ingreso de datos.

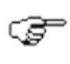

Este gráfico hace referencia a lo que se está tratando y es utilizado también para señalar paso a paso cada proceso que usted debe realizar dentro de cada tarea.

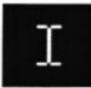

Este gráfico describe la modificación de datos.

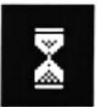

Este gráfico describe un proceso automático, es decir que es realizado por la máquina.

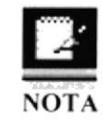

Este gráfico describe las observaciones que hace el escritor, para subrayar temas adicionales.

**PROTCOM** 

# 1.2 ¿Quién debe usar este manual?

Este manual esta destinado a los usuarios directos que manejan la parte operativa del Sistema.

Estos usuarios directos obtendrán:

- . Soporte en operaciones críticas que se deban realizar.
- o Ayuda a la resolución de problemas que se prcsenle durante la operación del Sistema.
- o Dotar de la Seguridad respectiva al Sistema Académico Integrado.

Entre las pcrsonas que tendrán la responsabilidad de utilizar las Íinciones del sistema están:

- o Administrador del Sistema.
- Operadores del Sistema.
- Digitadores.

### 1.3 Lo que debe conocer el Lector

Los conocimientos mínimos que deben tener las personas que operarán el módulo son:

- Conocimientos Básicos del Significado de Seguridad.
- Conocimientos Básicos de la importancia de los otros módulos, determinando de esta forma los puntos críticos de cada una de las opciones quc sc manejan.
- o Conocimientos Básicos de informática bajo el ambiente Windows.

# 1.4 Organización del Manual

El manual del usuario conticne una serie de capÍtulos, los cuales lo guian paso a paso por las funciones más comunes que el módulo dispone. A medida que utilice la documentación del manual, notará que cada uno de los capítulos tiene un propósito específico. La información que se da a continuación le ayudará a determinar el capítulo al cual debe recurrir en caso de que necesite ayuda.

En la descripción del manual va usted a encontrar presentaciones basadas en el Sistema Operativo Windows'95

El manual está dividido en Seis capítulos. El contenido de cada uno de ellos se describe a continuación:

# **CAPÍTULO 1. Generalidades**

Describe el propósito del manual de usuario, determinando los beneficios que puede obtener, a quien va dirigido este manual y que conocimientos debe tener para poder realizar sus tareas con la ayuda del Módulo. Brindando una introducción del módulo de Seguridad, detallando los antecedentes, objetivos beneficios que motivo al diseño, desarrollo y operación del Módulo.

#### CAPÍTULO 2. Conociendo su computadora

Permite que el usuario conozca y pueda identificar los componentes básicos de una computadora y lo prepara al usuario para su uso.

#### CAPÍTULO 3. Operación del Módulo

Permite que el usuario conozca y pueda identificar los objetos utilizados dentro del módulo, como por ejemplo, formularios, menús, etc. También se le describe al usuario como accesar al Sistema Académico Integrado - Módulo de Seguridad.

#### CAPÍTULO 4. Sistema

Describe las tareas más usadas dentro del módulo, en otras palabras las opciones generales del módulo, como son:

- Consultar Acerca del Autor.
- Cambiar la Contraseña.
- Reiniciar con otro Módulo.
- · Salir del Módulo.

#### **CAPÍTULO 5. Mantenimiento**

Describe los procesos para el Ingreso y Modificación de las respectivas seguridades que se van a dar a nivel de cada una de las opciones, como son:

- · Bitácora
- Botones.
- Carreras por Usuario.
- $\bullet$  Errores.
- Módulos.
- Programas.
- Programas por Usuario.
- $\bullet$  Usuario.

# CAPÍTULO 6. Glosario.

Describe el glosario de los términos utilizados dentro de este manual, además muestra los reportes generados por el módulo.

# 1.5 lntroducción

El módulo de Seguridad fue ideado y desarrollado por la necesidad de restringir el uso de las opciones, quc forman parte del Sistema Académico Integrado SIACIN.

- . Dotar de restricciones en el uso de opciones de los diferentes módulos.
- o Restringir el uso de Botones de los respectivos programas.
- ¡ Restringir el acceso a un Módulo Respectivo.
- Restringir el uso de una carrera al Trabajar sobre un módulo que permita trabajar con carreras.
- o Estandarización los mensajes de Errores.
- Ser Rápido y oportuno, brindando la facilidad de dar mantenimiento en la seguridad de programas.
- Ser confiable y consistente.
- $\bullet$  Ser eficiente y seguro.

 $Es$  por estas razones y otras que se desarrolló el Sistema Académico Integrado -Módulo de Seguridad este sistema fue desarrollado con el objetivo de que exista un mejor desarrollo de las funciones que cumple cada usuario dentro del sistema, evitando Ia redundancia de datos y demora en el desarrollo de las tareas.

# 1.6 Beneficios

- · Dotar de opciones para definir la seguridad del Sistema Académico Integrado sean rápidas y oportunas.
- Seguridad al restringir el uso de opciones a los usuarios.

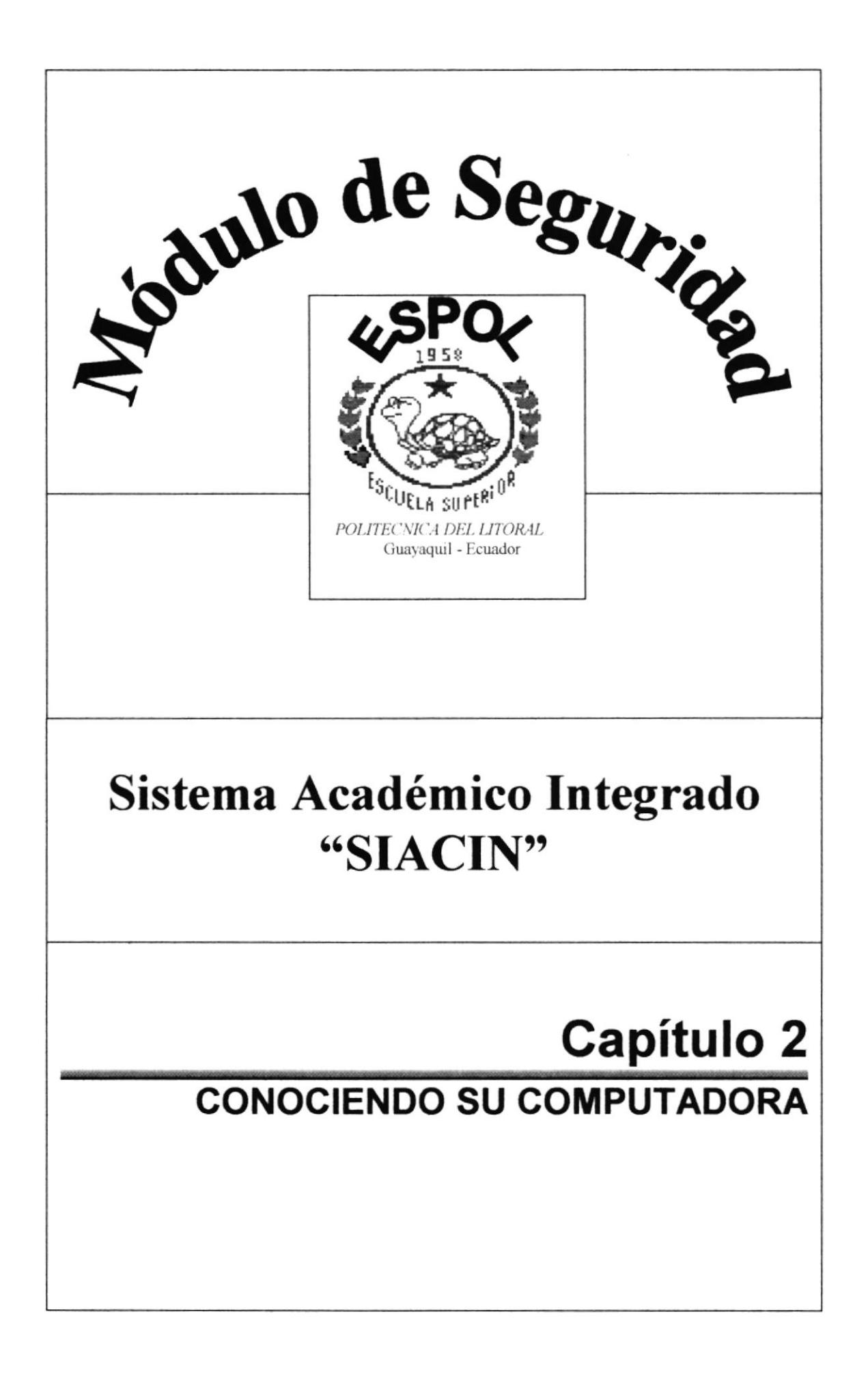

# Capítulo 2 **CONOCIENDO SU COMPUTADORA**

# **2. CONOCIENDO SU COMPUTADORA**

Al terminar de leer este capítulo el lector estará en capacidad de identificar los componentes básicos de una computadora. Aprenderá cuales son las unidades de Entradas, Unidades de Salida y la Unidad de Proceso. Además estará en capacidad de poder realizar operaciones de arranque del computador.

# 2.1 La Computadora

La Computadora es una herramienta electrónica que nos sirve para procesar datos, realizando cálculos matemáticos y lógicos en forma rápida a través de un conjunto de órdenes. Este conjunto de instrucciones se denomina programa, a su vez, el conjunto de programas puede constituir una aplicación que automatice procesos manuales en una compañía.

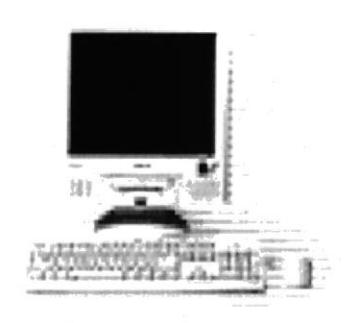

Fig. 2-1 La Computadora

# 2.2 Componentes Básicos de un Computador

Los componentes básicos disponibles, en cualquier tipo de computador son:

- Unidad de Entrada.
- Unidad de Salida.
- Unidad de Proceso.
- Unidad de Almacenamiento.

Para un mejor entendimiento de los componentes observe el siguiente gráfico:

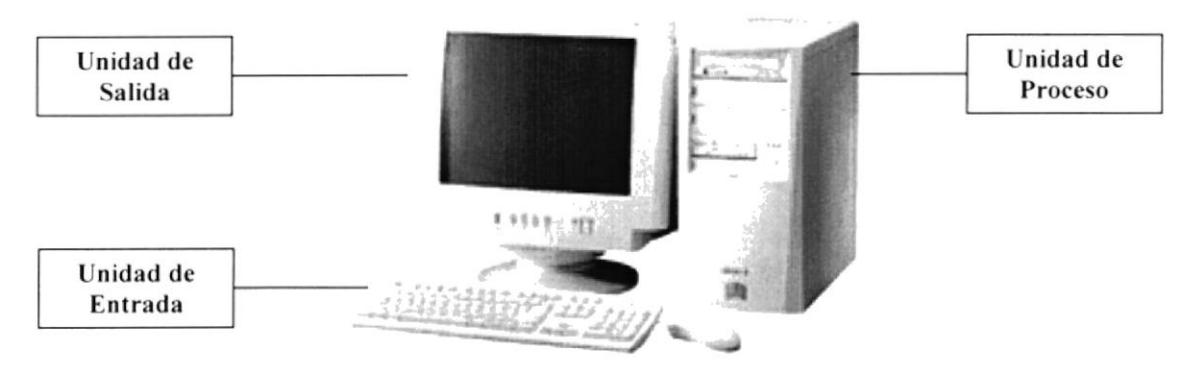

Fig. 2-2 Componentes de la Computadora

# 2.2.1 Unidades de Entrada

### 2.2.1.1 El Teclado

El Teclado, es uno de los principales medios para el ingreso de datos al sistema por parte del usuario; es también, la manera más común de introducir órdenes a la computadora para que ésta ejecute una determinada acción ó proceso. Por estas razones, es necesario darle a conocer, la forma en que generalmente está distribuido un teclado de la computadora que lo diferencia de los teclados de máquinas de escribir comunes.

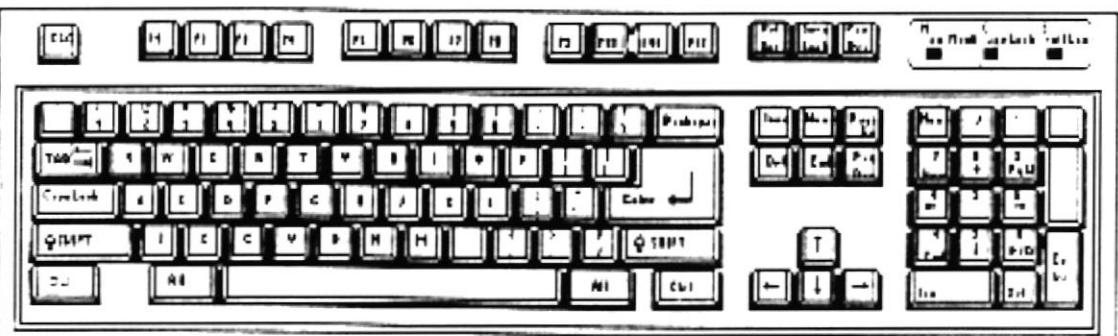

Fig. 2-3 El Teclado

No todos los teclados son iguales, puesto que existen diferentes tipos y modelos, algunos son conocidos como teclados de distribución en español, otros, de distribución en inglés, etc. Un teclado en español se distingue porque la identificación de sus teclas está en idioma español y además posee teclas con símbolos utilizados comúnmente en este idioma. A continuación se explica la distribución de un teclado estándar en inglés.

#### 2.2.].1.1 ESPECíFICAS

[ESC] Es una tecla muy utilizada para el manejo del sistema. con la cual podrá corregir un error, cancelar las operaciones de ingreso o salir a un formulario anterior.

[ENTERI Esta tecla perrnite aceptar algún ingreso de un campo ó ejecuta algún proceso escogido por el usuario dentro del módulo.

#### **FUNCIONALES**

Están localizadas en la pafe superior del teclado e identificadas secuencialmente como sigue:

 $[F1], [F2], [F3] \dots [F12]$ 

La tecla [F1] es muy utilizada comúnmente por el módulo y bajo el ambiente Windows para ejecutar la orden de Ayuda (HELP). que es una opción que proporciona información de guía o ayuda en el manejo del módulo.

#### NUMÉRICO

Es un grupo de letras localizadas en la parte derecha del teclado. Ud. Lo activa presionando la tecla [Num Lock].

### TECLAS VARIAS

Son teclas de uso no frecuente, de propósito especial que ayudan por ejemplo a imprimir una pantalla, realizar una interrupción, etc. Algunas de ellas son:

> [Print Screen]. [Scroll Lock], [Pause], [Break]

#### TECLAS DE USO COMÚN

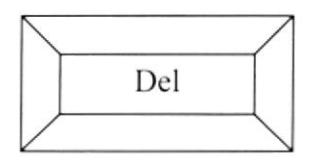

Permite borrar el carácter que está en Ia posición actual del cursor. Todos los caracteres que se encuentran a la derecha del carácter son borrados y corridos una posición a la izquierda, llenando eI espacio vacio.

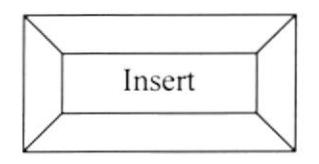

Permite insertar un carácter a la derecha del cursor. permitiendo que a la vez que se añade se vaya corriendo el texto que está a continuación de lo que se está insertando y de esta forma no hay el peligro de montarlo o borrarlo.

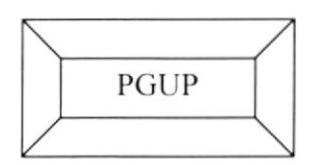

Permite realizar el desplazamiento en una página hacia arriba de los datos mostrados en un formulario.

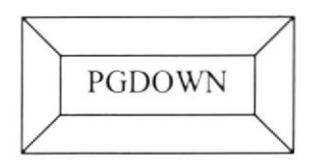

Permite realizar el desplazamiento en una página hacia abajo de los datos mostrados en un formulario.

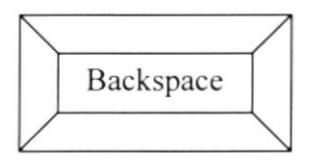

Esta tecla permite borrar el carácter situado a la izquierda del cursor. Permitiendo borrar un carácter por cada pulsación que se realice.

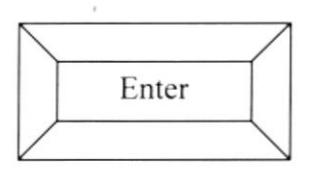

Esta tecla permite indicarle al computador que los datos ya fueron ingresados o seleccionados y que debe procesarlo. En caso de que haya realizado alguna tarea mal, no se realizará el proceso hasta que lo realice correctamente.

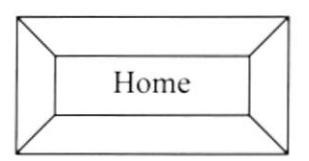

Esta tecla permite ir al inicio de lo que haya ingresado.

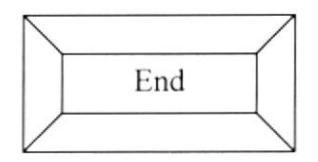

Esta tecla permite ir al final de lo que haya ingresado.

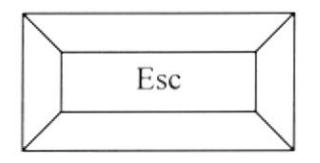

Esta tecla se usa para cerrar el formulario y regresar al formulario anterior.

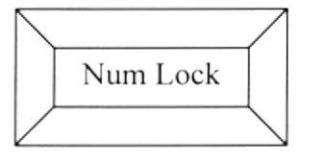

Esta tecla permite convertir el área del teclado numérico a un teclado de Edición.

#### 2.2.1.2 El Mouse

El Mouse es un componente básico que consta generalmente de dos botones uno principal y el otro secundario. Facilita la elección de opciones de programas ó aplicaciones. Bajo Windows es muy importante su uso porque cada elemento se activa o se ejecuta de manera directa utilizando el Mouse.

La acción de presionar uno de los botones izquierdo o derecho se lo conoce con el nombre de "hacer clic". Para usar el Mouse, éste debe estar asentado sobre una base firme y colocando la mano sobre el mismo muévalo en todas las direcciones fijándose como se desplaza en la pantalla de su monitor. Trate de posicionarse sobre el elemento que desee activar o ejecutar y con el dedo, presione en el botón izquierdo una o dos veces según sea necesario.

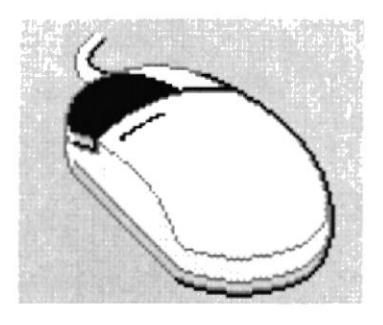

Fig. 2-4 El Mouse

Puntero o Mouse cambia de forma según el objeto que esté señalando o depende de la tarea que esté realizando:

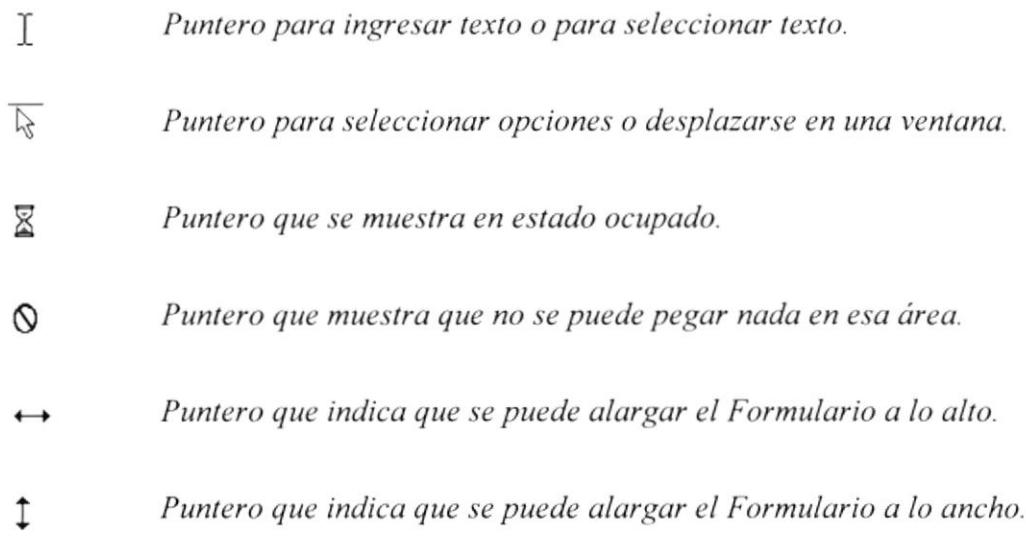

#### Fig, 2-5 Formas del Mouse

#### 2.2.1.3 El Monitor

Es un componente de Ia computadora que le permite visualizar datos ó información resultado del procesamiento de la computadora a través de una pantalla similar a la de un televisor.

El *Monitor* forma parte de la computadora tradicional, y se presenta en varios modelos. Actualmente se utiliza monitores de alta resolución a color (capacidad gráfica de presentación en varios colores), también hav monitores de un solo color denominados monocromáticos.

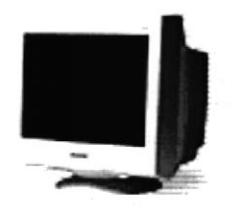

Fig. 2-6 El Monitor

#### 2.2.1.4 Lo Impresora

La impresora es un dispositivo que sirve para imprimir en papel la información enviada por el computador. Existen impresoras matriciales, de inyección de tinta, láser, estas últimas son más rápidas. Las impresoras pueden ser de varias marcas, pero para que su computador y el sistema operativo Ie reconozca es recomendable instalar los programas manejadores de la misma.

Según el tipo de impresora se puede disponer de ciertas opciones para configuración. Las nuevas impresoras traen sus propios programas (drivers) con opciones que permiten definir o modificar la configuración de la impresora.

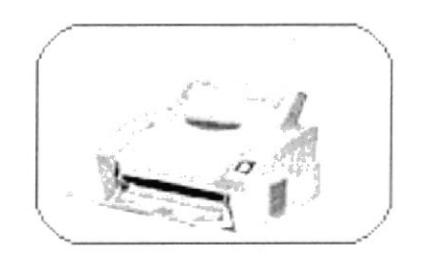

Fig. 2-7 Impresora tipo láser

# 2.2.2 Unidad de Proceso

### 2.2.2.1 El CPU

El CPU es un componente básico de la computadora, dentro de este dispositivo se localizan los elementos vitales que le permiten realizar los diferentes trabajos, aquí se encuentra la memoria de almacenamiento temporal RAM, la memoria de almacenamiento permanente ó disco duro, el procesador de las instrucciones (corazón de la computadora), las unidades de disco flexibles, las entradas de conexión para otros dispositivos (teclado, impresora, monitor, scanner), el encendido de la computadora, etc..

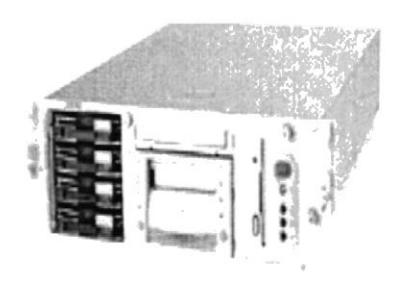

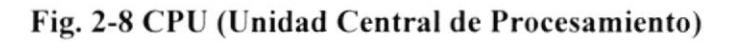

# 2.2.3 Unidad de Almacenamiento

Es un componente más de la unidad de Proceso. Está conformada por las unidades de disco flexible y unidad de disco duro. Son utilizados para almacenar grandes cantidades de información.

 $1.100$ ECA

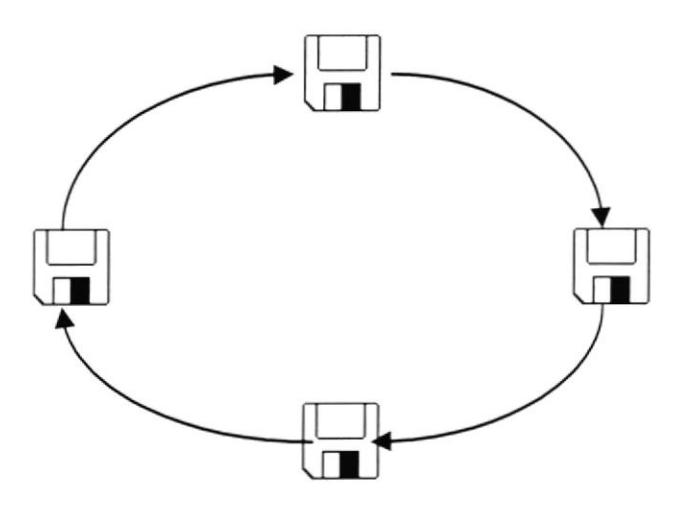

Fig. 2-9 Unidad de Almacenamiento

# 2.3 El Servidor

El Servidor es un computador quc es la parte central de una red de computadores. Es una herramienta electrónica quc nos permite companir sus recursos (componentes como Disco, Impresora, etc.), para el uso de las estaciones y usuarios de la red.

En el servidor se almacena la información del Sistema Académico Integrado.

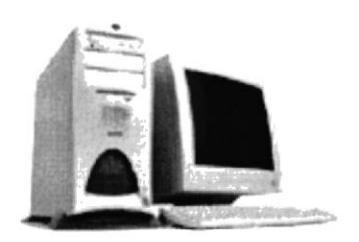

Fig. 2-10 El Servidor

# 2.4 Visión de la conexión de las máquinas

La Fig. 2-l I presenta una visión de cómo están conectadas las máquinas al servidor y como los datos pueden viajar de una máquina a otra, en este caso del Servidor a sus PC.

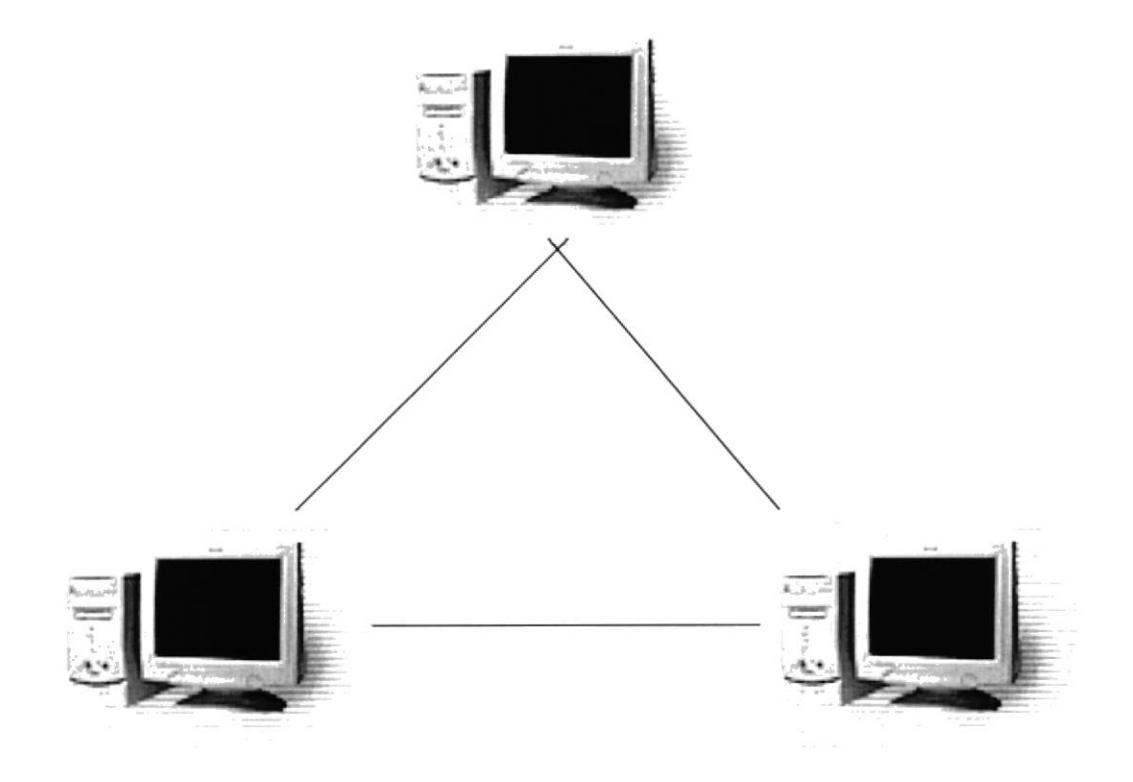

Fig. 2-11 Conectados a la red

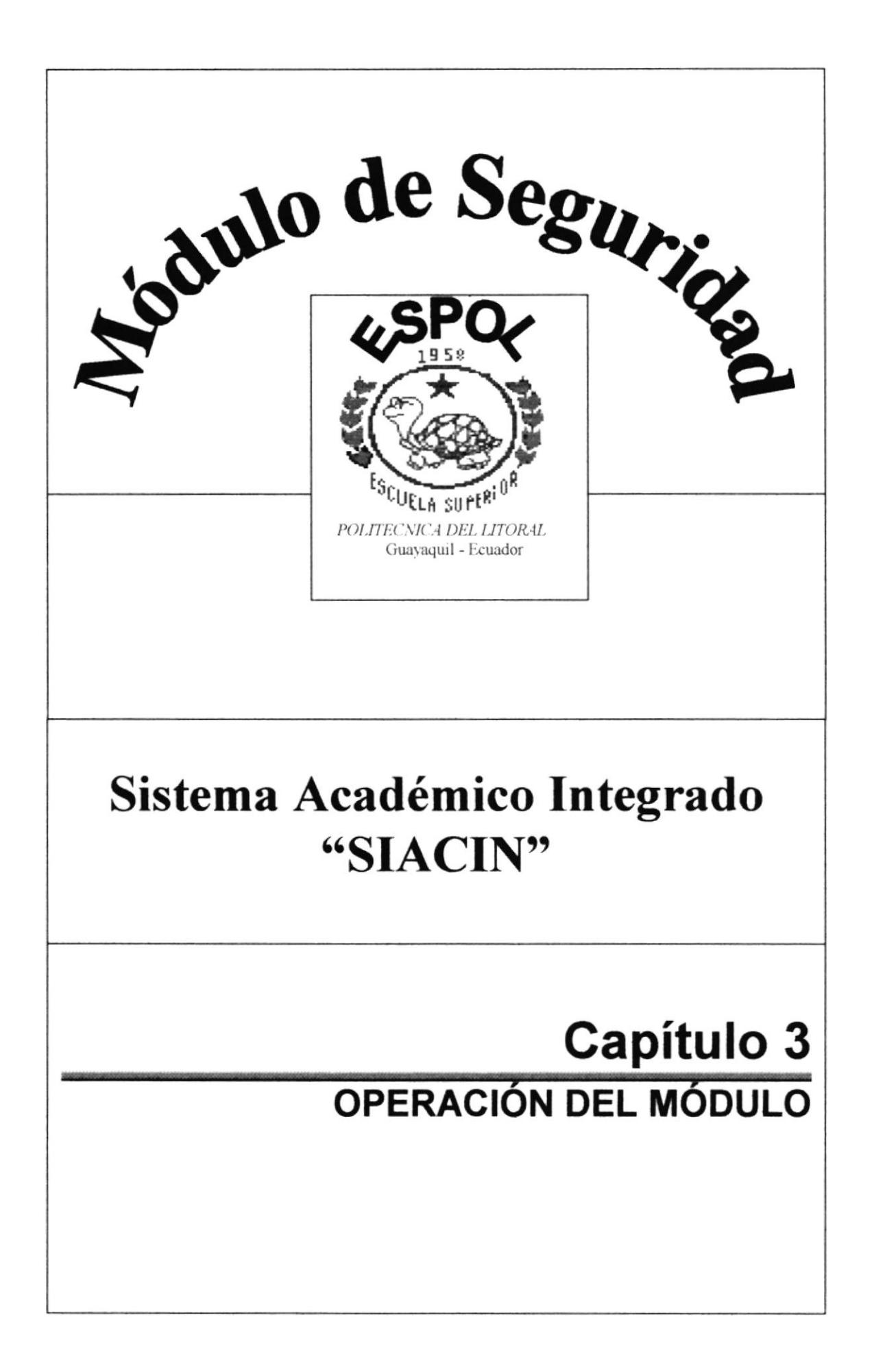

# Capítulo 3<br>OPERACIÓN DEL MÓDULO

# 3. OPERACIÓN DEL MÓDULO DE SEGURIDAD

 $\geq$  Al terminar de leer este capítulo los usuarios estarán en capacidad de conocer el módulo de Seguridad, podrán iniciar y finalizar su primera sesión en el módulo. Además estará en capacidad de comprender la información que se procesa en los menús y en las pantallas del módulo.

# 3.1 Partes de una Pantalla.

 $\triangleright$  Debido al interfaz que presentan los sistemas operativos bajo entorno gráfico como Windows, las pantallas son más amigables para los usuarios por su facilidad en su manejo y comprensión más rápida de lo que el usuario debe realizar.

Las partes que la caracterizan son:

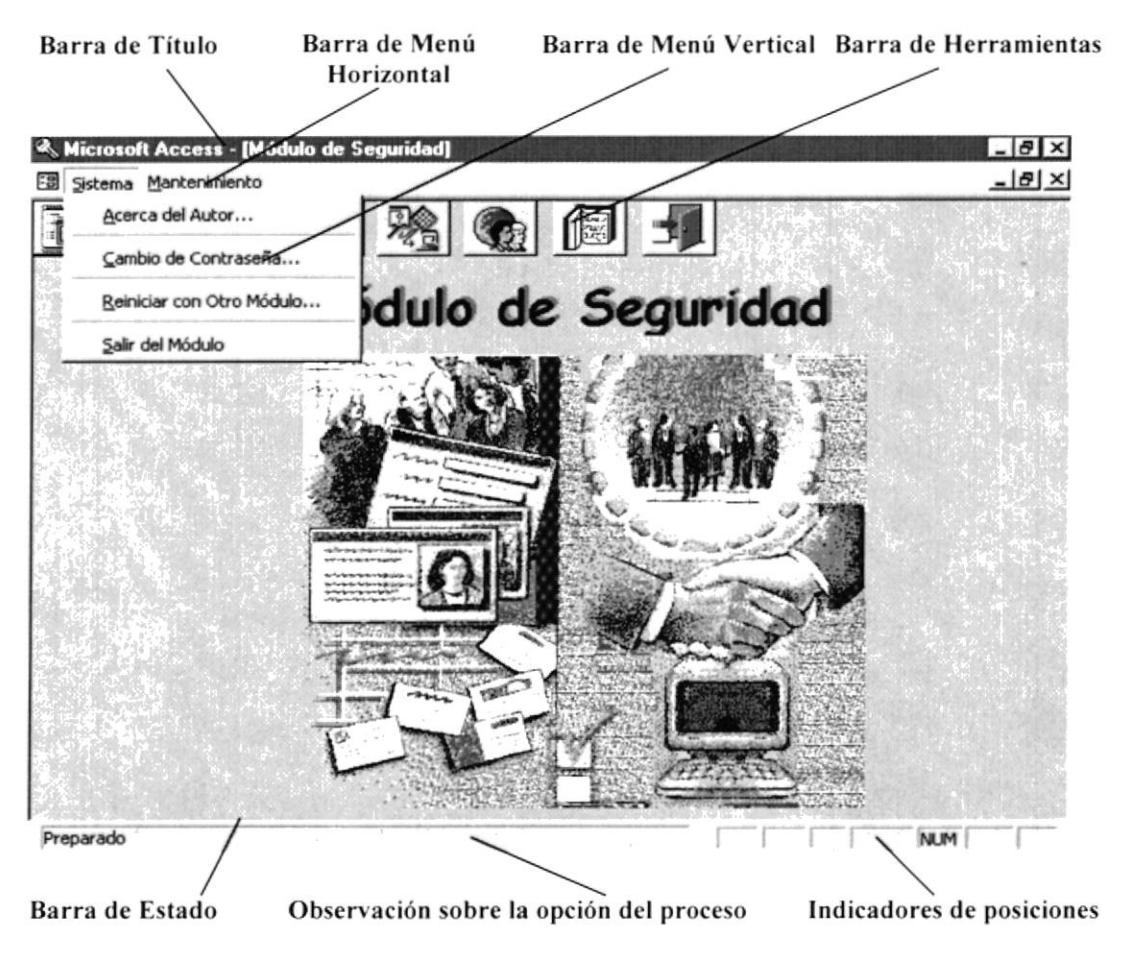

Fig. 3-1 Características de una Pantalla.

Barra de Título.- Describe el nombre del módulo con el cual está trabajando.

Barra de Menú Horizontal.- Esta barra nos muestra las opciones como están agrupadas para un mejor entendimiento y manejo de parte suya. Esta barra es también conocida como Menú Principal.

**Barra de Menú Vertical.-** Esta barra es más conocida como menú desplegable, en las que se visualizará las opciones que están agrupadas al menú horizontal, cada una de <sup>I</sup> as opciones que se muestran permitirán ejecutar o realizar una tarea especílica.

Barra de Estado.- Esta barra permite mostrar información de las opciones del módulo, permitiendo mostrar ayuda en línea es decir muestra información sobre que debe hacer durante el proceso de los datos al estar posesionado sobre algún objeto del módulo.

Barra de Herramientas.- Esta barra le permite a usted ejecutar las opciones más usadas del módulo, con un rápido acceso a ellas, cada uno de los botones que perlenece a esta barra tiene su pista. para quc usted pueda identificar las opciones rápidamente.

# 3.2 Descripción de Menús.

Los menús de cada uno de los módulos están diseñados de modo que sean amigables y sencillas para el funcionamiento. Con los menús el usuario estará en capacidad de poder realizar una serie de operaciones de acuerdo a sus necesidades.

Esto quiere decir que se puede seleccionar las funciones que tiene cada módulo mediante una serie de menús que se despliegan o que bajan de la fila superior de la pantalla principal.

# 3.3 Cómo acceder a los menús?

 $\triangleright$  Los menús se pueden usar de dos formas:

#### Usando el Mouse

Con el puntero del Mouse ubíquese en la opción deseada y haga un solo clic en la opción respectiva lo que obligará a que se despliegue otro menú o que se ejecute la opción.

#### Usando el Teclado

Usando el teclado se puede hacer de la siguientes formas:

#### Usando las teclas de movimientos:  $\bullet$

- l. Pulsar la tecla ALT.
- 2. Usando las teclas de movimiento seleccione o posesione en la opción deseada
- 3, Oprima la tecla ENTER para ejecutar la opción.

#### Usando las teclas nemotécnicas:

Para identificar las teclas nemotécnicas usted podrá observarlas que en los menús aparecerá subrayada la letra que usted podrá usar.

Tal como lo sugiere el nombre, las letras nemotécnicas, por lo general, son fáciles de memorizar y han llegado ha ser el método de selección, preferido de muchos usuarios, lo que garantiza que también a de ser el suyo.

Todas las opciones pueden seleccionarse por la letra nemotécnica, lo que se consigue al pulsar la tecla ALT más las combinaciones de las teclas nemotécnicas, lo que brinda un acceso rápido. Ejemplo:

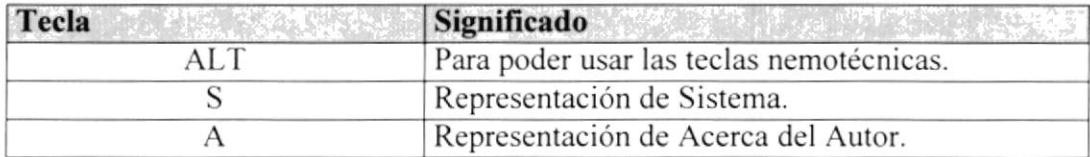

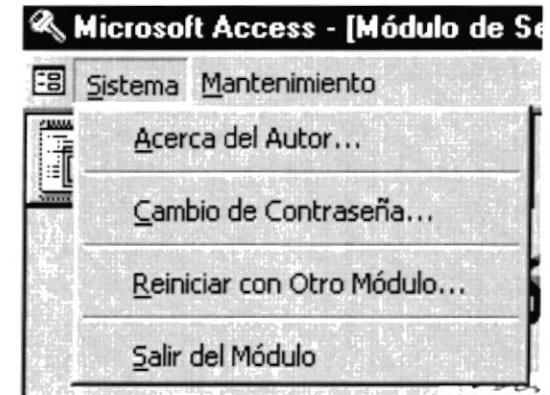

#### Fig. 3-2 Ejemplo de Menú de opciones.

Para salir del menú desplegable uno por uno, sin afectar una selección, pulse la tecla ESC.

#### 3.4 Descripción de Objetos usados por el Módulo de Seguridad.

El Módulo de Seguridad posee objetos que son características del lenguaje que se usó para la elaboración de este módulo, estos objetos se describen a continuación.

# 3.5 Caja de Texto.

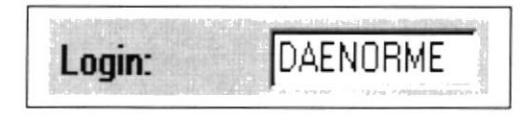

#### Este objeto le permite a usted:

- Visualizar datos.
- Ingresar datos.
- Modificar datos.

### 3.6 Cuadro Combinado.

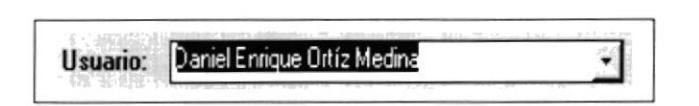

#### Este objeto le permite a usted:

- Visualizar datos.
- $\equiv$ Seleccionar un dato.

Al seleccionar manualmente, usted puede hacerlo pulsando la primera letra o digitando el nombre hasta que aparezca

### 3.7 Casillas de Verificación.

Los Casilleros de Verificación permite que se pueda elegir una o varias alternativas detalladas en el formulario, para elegir una opción basta con hacer clic en la opción deseada.

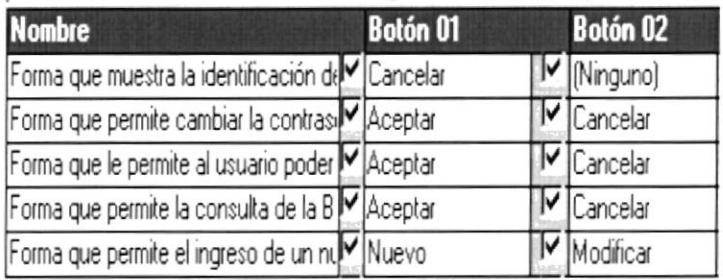

Fig. 3-3 Cuadros de Verificación.

# 3.8 Cuadro de Selección Múlti-Casillero de Verificación.

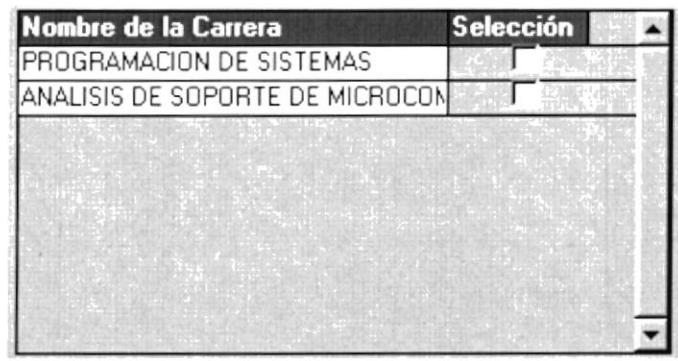

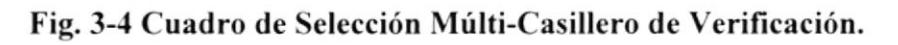

Este cuadro le permite seleccionar datos verificando así si usted desea o no la selección de un registro determinado.

#### 3.9 Botón.

Este objeto le permite a usted ejecutar una acción dentro del módulo. por ejemplo si usted desea Registrar las notas de los estudiantes. tiene usted que ejecular esta acción a través de un botón.

A continuación se describen los botones que usan dcntro del Módulo.

#### 3.9.1 Botón Aceptar.

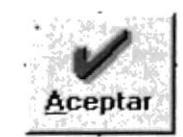

Este botón permite aceptar los cambios efectuados ya sea en el ingreso o en la modificación de datos, permitiendo que los datos sean procesados por el computador.

# 3.9.2 Botón Cancelar.

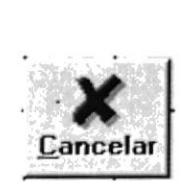

Este botón es lo contrario al Botón Anterior, ya que este no efectúa ningún proceso con relación a los datos.

# 3.9.3 Botón Salir.

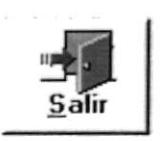

Este botón permite Cerrar el Módulo de Seguridad.

#### 3.9.4 Botón Nuevo.

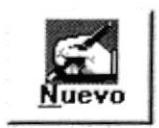

Este botón le permite realizar procesos de ingreso de datos por primera vez, ejemplo:  $\checkmark$  Ingreso de nuevos Programas.

#### 3.9.5 Botón Modificar.

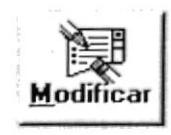

Este botón le permite modificar los datos en cuanto a organización se refiere, ejemplo:<br>✓ Modificación de Programas.

#### 3.10 Barra de Herramientas – Mantenimiento de Botones.

Este botón permite llamar a la opción de mantenimiento de Botones.

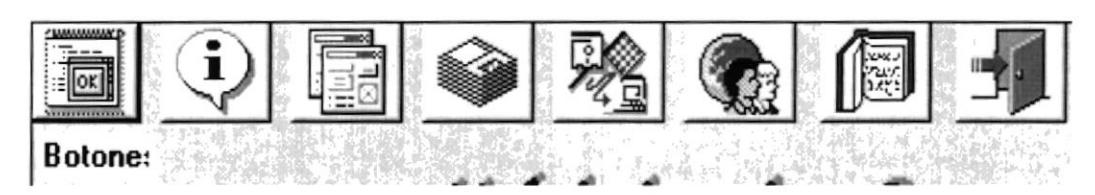

# 3.11 Barra de Herramientas – Mantenimiento de Errores.

Este botón permite llamar a la opción de mantenimiento de Mensajes de Errores.

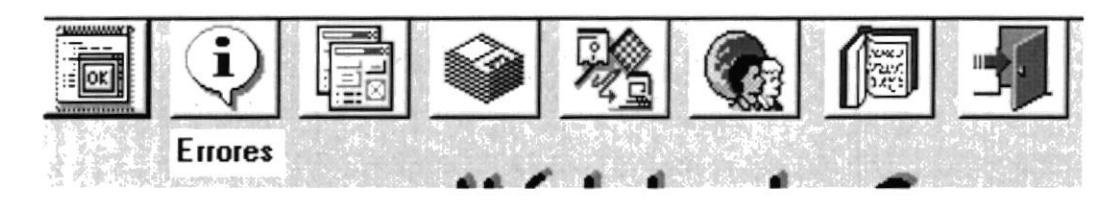

# 3.12 Barra de Herramientas - Mantenimiento de Programas.

Este botón permite llamar a la opción de mantenimiento de Programas.

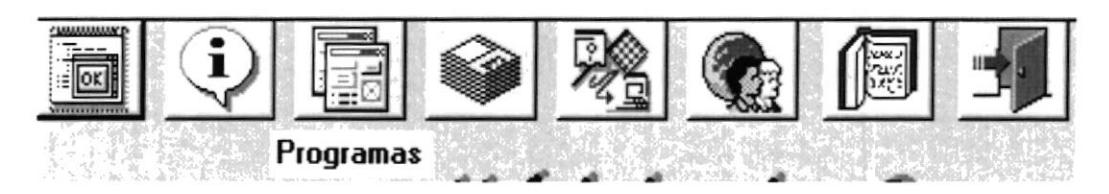

# 3.13 Barra de Herramientas – Mantenimiento de Programas por Usuario.

Este botón permite llamar a la opción de mantenimiento de Programas por Usuario.

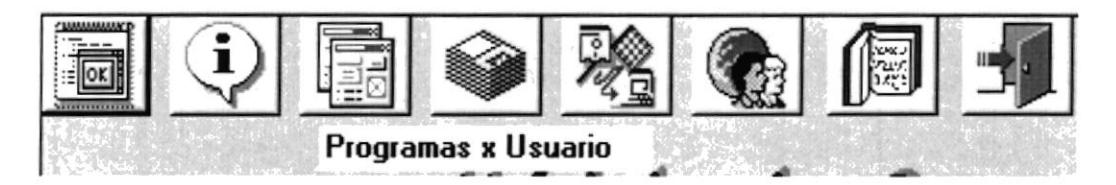

# 3.14 Barra de Herramientas - Mantenimiento de Módulos.

Este botón permite llamar a la opción de mantenimiento de Módulos.

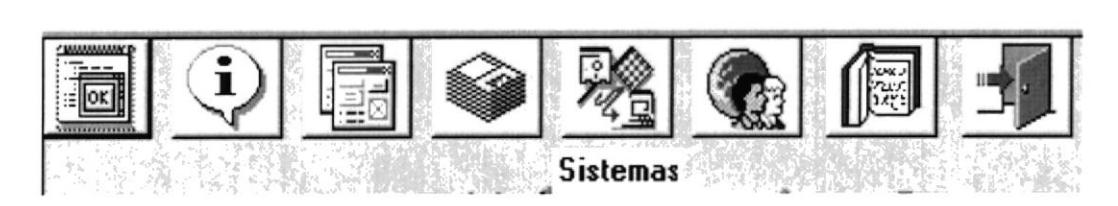

# 3.15 Barra de Herramientas - Mantenimiento de Usuario.

Este botón permite llamar a la opción de mantenimiento de Usuario.

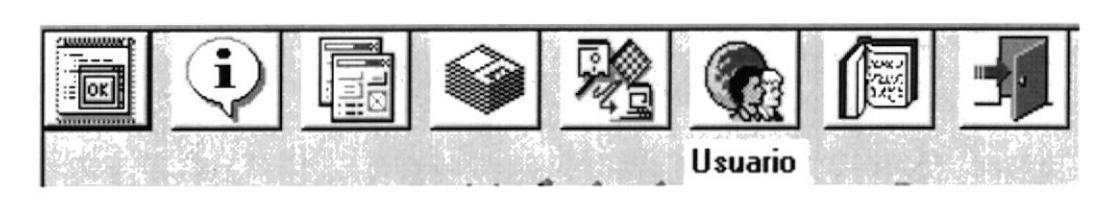

# 3.16 Barra de Herramientas - Consulta de Bitácora.

Este botón permite llamar a la opción de Consulta de Bitácora

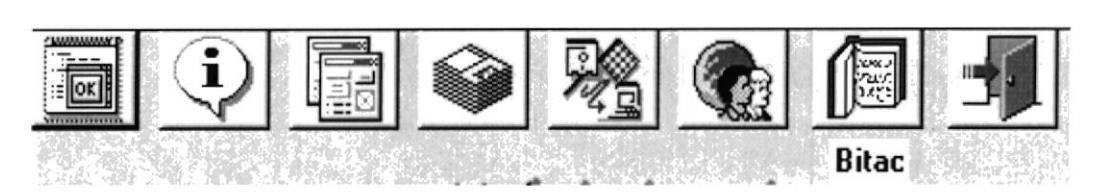

# 3.17 Barra de Herramientas- Salir del Módulo.

Este botón permite cerrar el Módulo de Seguridad.

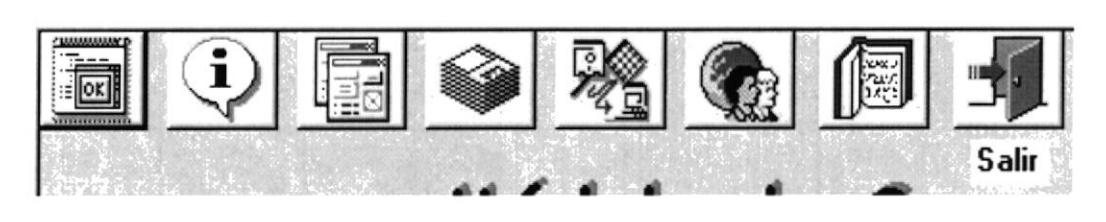

### 3.18 Cuadros de Mensajes.

Los cuadros de mensajes son avisos para diferentes situaciones como por ejemplos mensajes de error al verificar la validez de los datos, mensajes de advertencia al verificar datos requeridos.

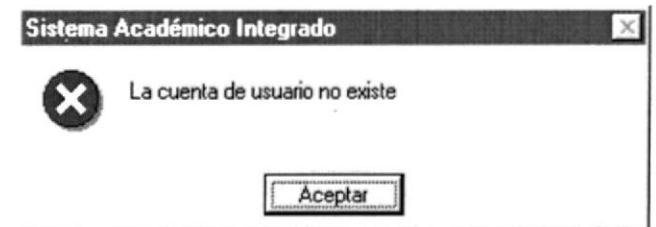

Fig. 3-5 Mensaje de Error.

#### 3.19 Barra de Proceso.

| and double and a construction of a service research of the property |                                                                                                    |  |  |
|---------------------------------------------------------------------|----------------------------------------------------------------------------------------------------|--|--|
|                                                                     |                                                                                                    |  |  |
|                                                                     |                                                                                                    |  |  |
|                                                                     | and the state of the state of the state of the state of the state of the state of the state of the state of the<br>State of the state of the state of the state of the state of the state of the state of the state of the state |  |  |

Fig. 3-6 Barra de Proceso.

# 3.20 Iniciando una sesión con el Módulo de Seguridad.

Para iniciar una sesión con el Módulo de Seguridad usted deberá realizar los siguientes pasos:

- 1. Encender el swicth de encendido del CPU (de Off a On).
- 2. Encender el swicth de encendido del monitor (de Off a On).
- 3. El sistema operativo Windows 95 empezará a cargarse. Al cargarse todo Windows en su escritorio, aparecerá el siguiente icono de Acceso a el Sistema Académico Integrado etiquetado con el texto "Sistema Académico Integrado" y representado con la siguiente Gráfica:

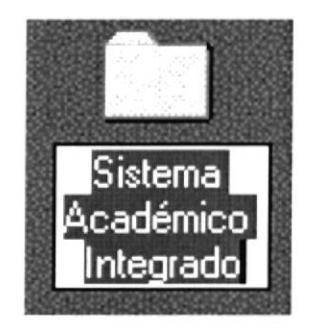

4. Al dar doble-clic en el Icono Anterior, se carga el sistema, para lo cual usted deberá esperar un tiempo mientras se cargan los datos del módulo.

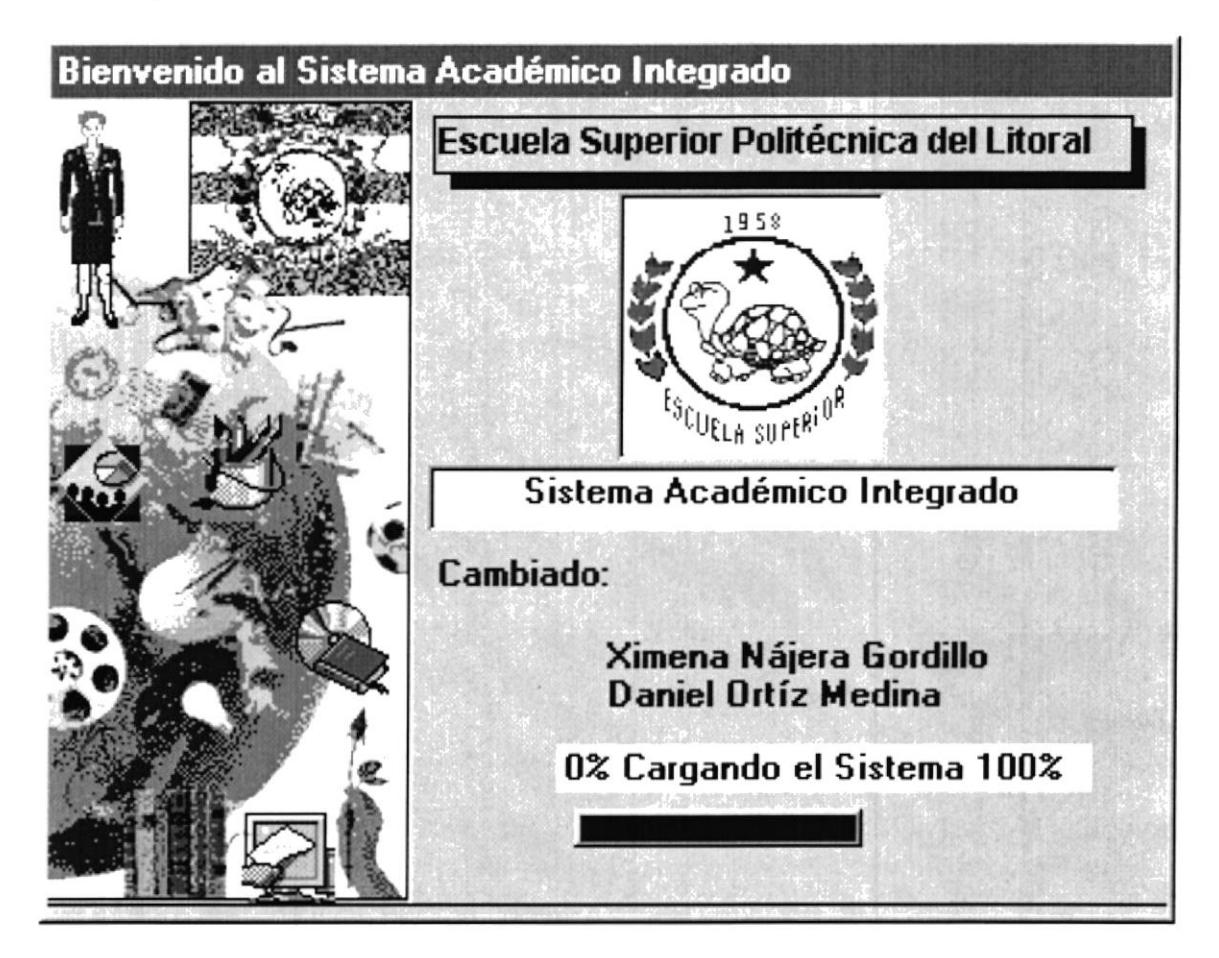

Fig. 3-7 Formulario de Bienvenida al Módulo de Seguridad.

5. Ingresar su clave de acceso (Login y Password) y seleccionar el módulo que desea correr (Módulo de Carreras Modulares, Módulo de Seminarios, Módulo de Seguridad)

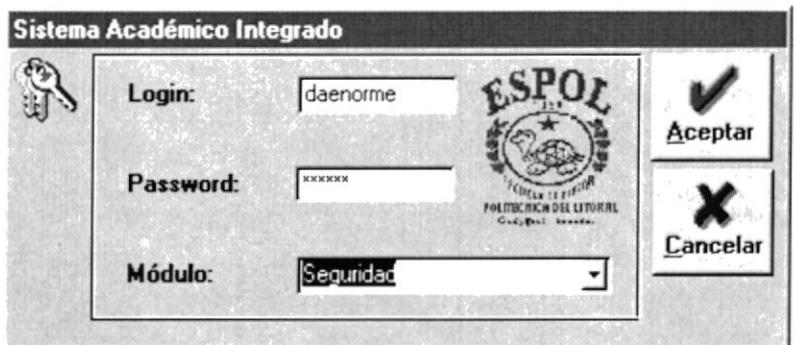

Fig. 3-8 Formulario de Ingreso de Contraseña y selección del Módulo a Cargar.

Al pulsar el botón **ACEPTAR**, se verifica si usted tiene acceso al módulo que seleccionó, si es así entonces se abrirá el módulo seleccionado, es este caso el Módulo de Seguridad.

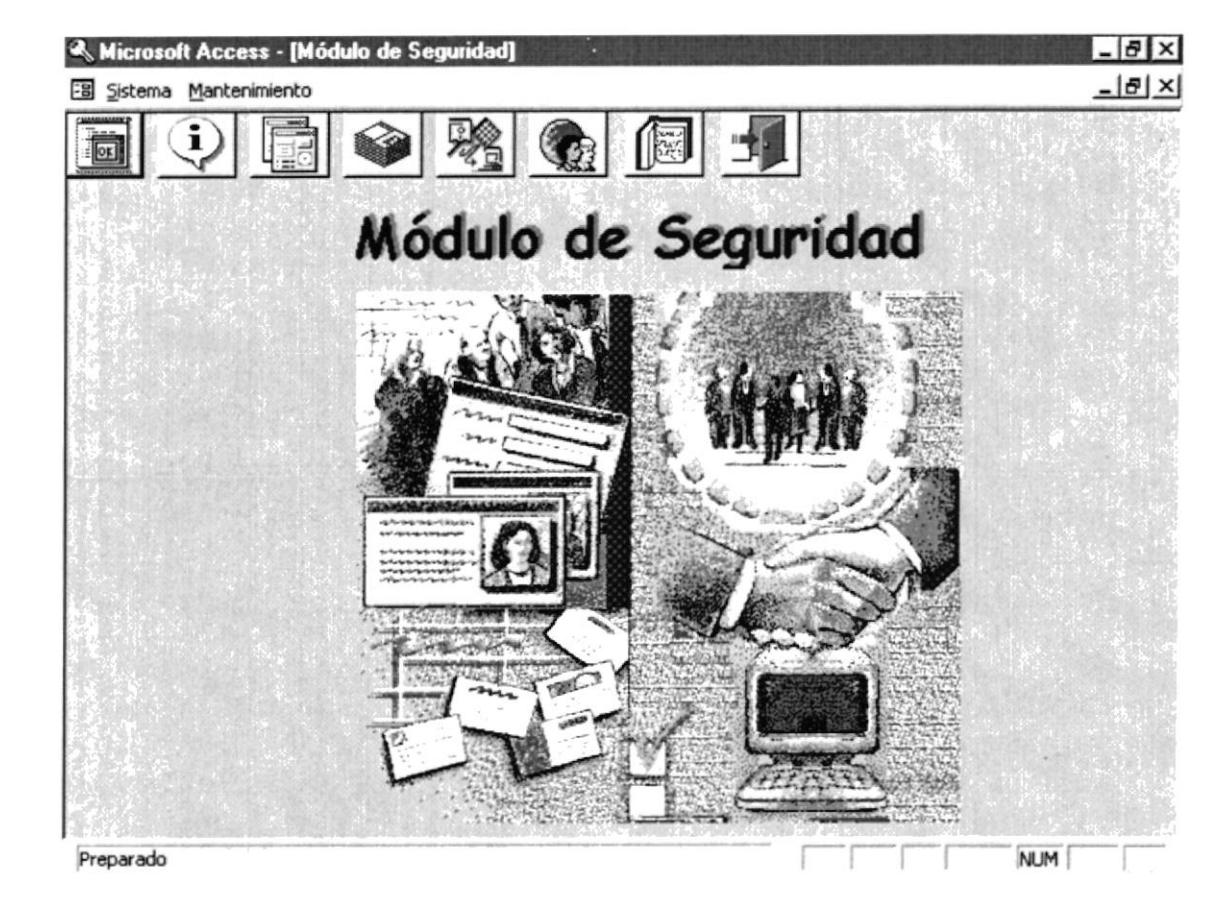

6. Si sus permisos están correctos, le aparecerá la siguiente forma.

Fig 3-9 Pantalla Principal del Módulo de Seguridad.

#### 3.21 Finalizando una sesión del Módulo de Seguridad.

Una vez que se ha familiarizado con el módulo si usted tiene el deseo de terminar con su primera sesión en forma correcta, esto usted lo podrá realizar de las siguientes formas:

- $\bullet$  Pulsar las teclas nemotécnicas ALT + S + S.
- $\bullet$  Pulsar las teclas ALT + F4
- · Use el Mouse para selecionar la opción de salida.

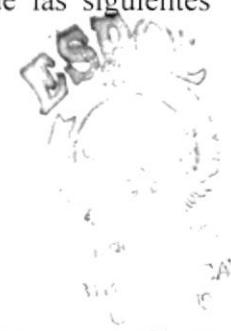

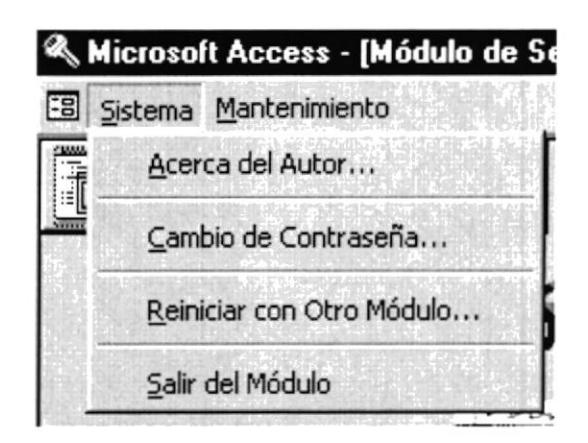

Fig 3-10 Opciones del Menú Sistema del Módulo de Seguridad.

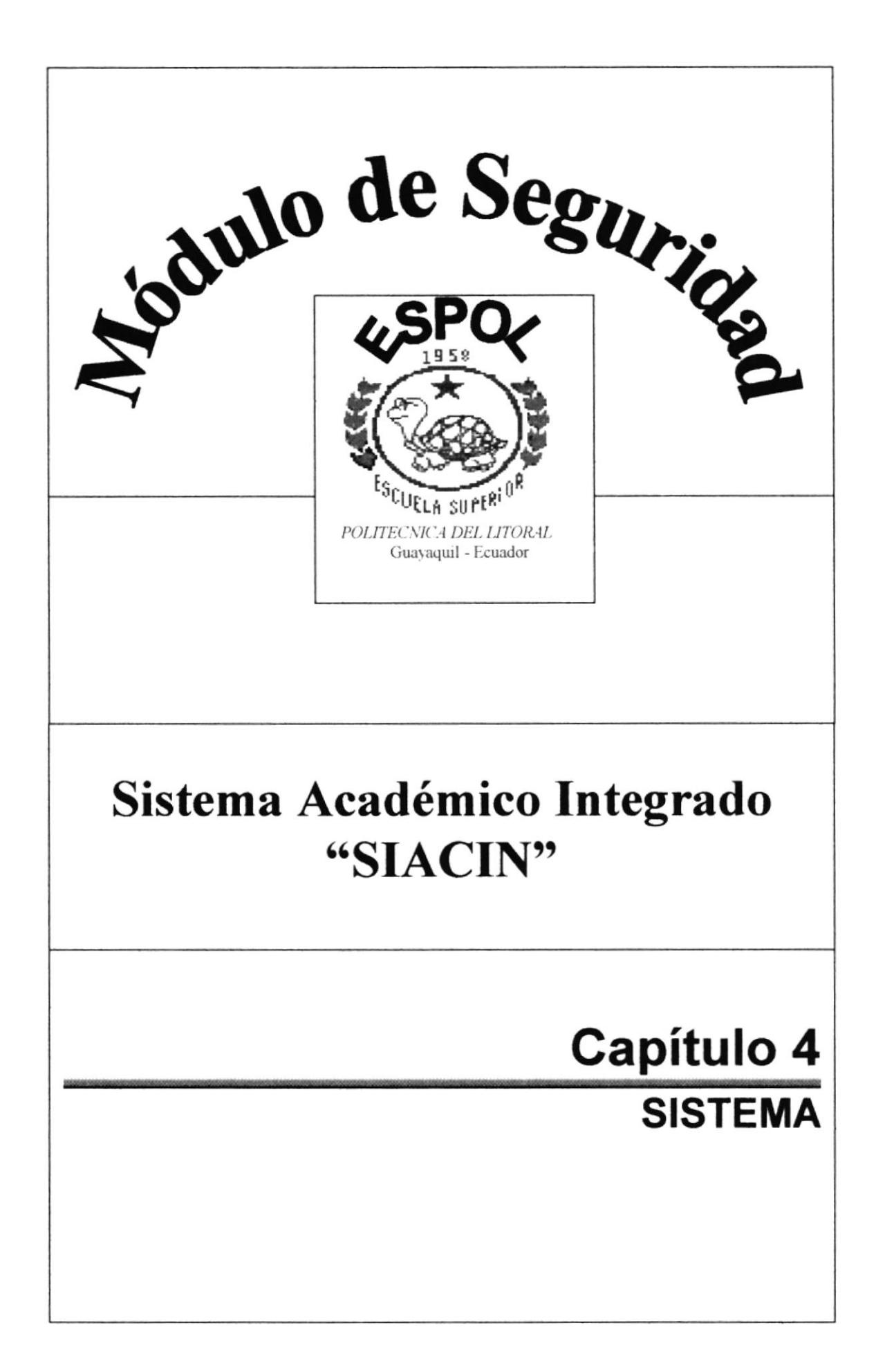

# Capítulo 4 **SISTEMA**

# **4. SISTEMA**

Sistema es el primer menú dentro del Menú principal del Sistema este menú consta de las siguientes opciones y cada una de ellas serán explicadas detalladamente para que el usuario pueda desenvolverse bien en el manejo de este menú.

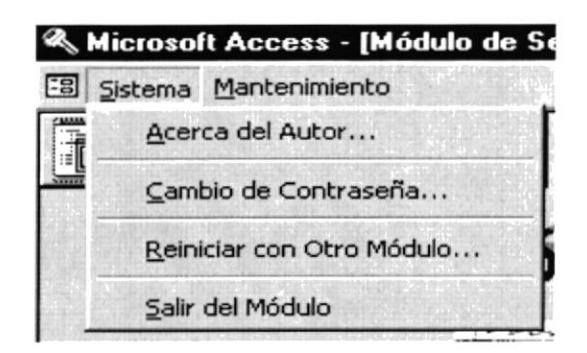

Fig. 4-1 Menú Sistema.

**4.1 Acerca del Autor.-** Se presenta una información rápida del Autor y como lo puede localizar.

4.2 Cambio de Contraseña.- Le permite cambiar su contraseña para el ingreso al Sistema.

4.3 Reiniciar con otro Módulo.- Le permite reiniciar el Sistema con otro módulo al cual usted tenga acceso.

4.4 Salir del Módulo.- Le permite salir del Módulo de Seguridad.

# 4.1 Acerca del Autor.

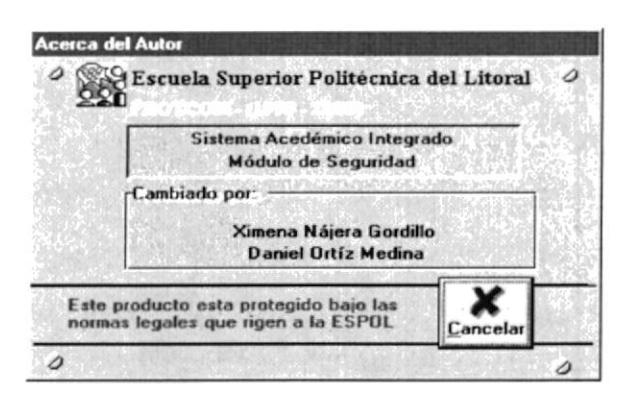

Fig. 4-2 Pantalla Acerca del Autor.

> Con esta pantalla usted puede visualizar una información rápida acerca del Autor, para cerrar esta pantalla pulse el botón Cancelar.

# 4.2 Cambio de Contraseña.

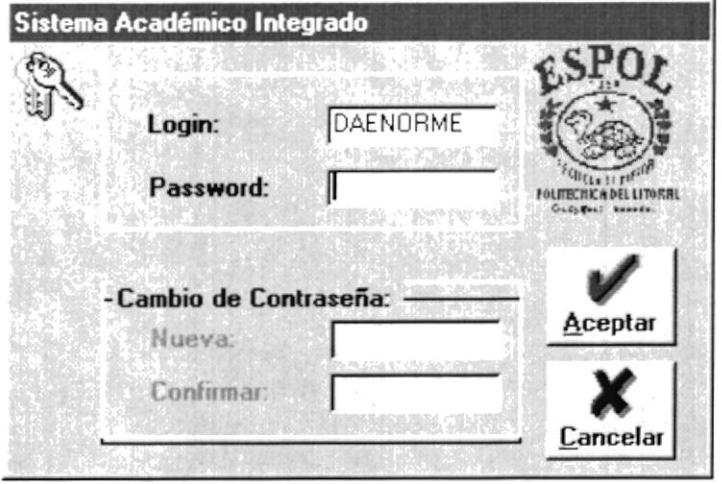

Fig. 4-3 Pantalla Cambio de Contraseña.

> Esta pantalla le permite a usted poder cambiar su contraseña de ingreso al Sistema, los pasos que debe llevar para este proceso son los siguientes:

Como usted podrá visualizar en la pantalla el único dato que se presenta es su Login, luego se encuentra el password, en este cuadro de ingreso de datos, deberá ingresar su password actual.

Una vez ingresado su password actual puede usted pulsar cualquiera de las teclas anteriormente mencionados en el Capítulo Operación del Módulo para aceptar su ingreso.

En este momento se activará los siguientes datos a ingresar que son:

- $\triangleright$  Nuevo password.
- $\triangleright$  Reintentar

Usted tranquilamente puede ingresar su Nuevo password e ingresado nuevamente a manera de confirmación en Reintentar.

Luego de haber realizado estos pasos pulse el botón ACEPTAR para que dicho proceso se realice con éxito.

Si no desea ejecutar este proceso pulse el botón CANCELAR así podrá salir de esta opción de cambio de contraseña.

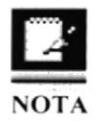

Recuerde que la siguiente vez que usted ingrese al Sistema tendrá que hacerlo con su nuevo password.

#### 4.2.1 Casos que se pueden presentar en este proceso.

> Cuando usted realiza un proceso dentro del Sistema habrá ocasiones en que el Sistema emita el Mensajes y además no le permita continuar con la realización de sus tareas dentro del Sistema.

En este proceso se presentan las siguientes consideraciones para llevar a cabo la ejecución correcta de este y son:

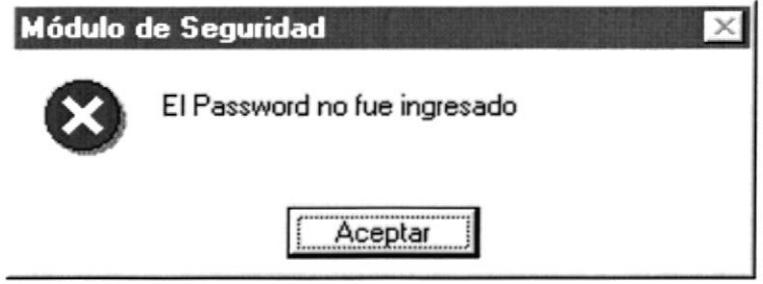

#### Fig. 4-4 Mensaje Password no ingresado.

Este mensaje de error se presenta cuando usted pulsa el botón ACEPTAR sin haber ingresado el nuevo password.

 $\triangleright$  Pulse Aceptar y vuelva a intentarlo.

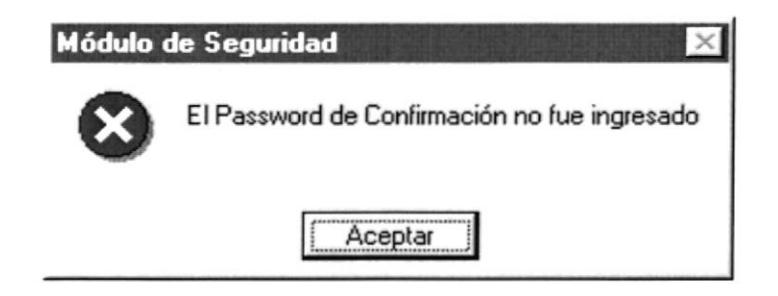

#### Fig. 4-5 Mensaje Password de Confirmación no ingresado.

Este mensaje se presenta cuando usted no ha ingresado el password de confirmación, y el proceso necesita que se ingrese el password de confirmación para mayor seguridad en el cambio de su contraseña.

 $\triangleright$  Pulse Aceptar y vuelva a intentarlo.

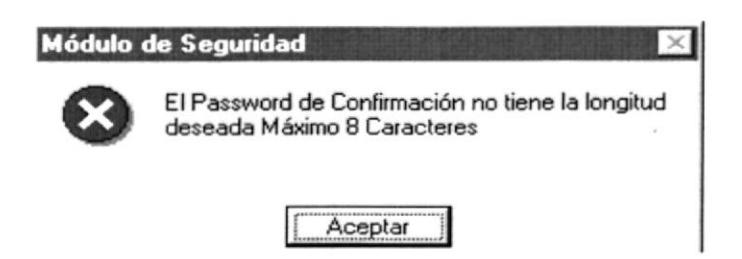

#### Fig. 4-6 Mensaje Password de Confirmación no tiene la longitud apropiada.

Este mensaje se presenta cuando se ingresa el password de confirmación de longitud mayor a los 8 caracteres permitidos en el sistema.

 $\triangleright$  Pulse Aceptar y vuelva a intentarlo.

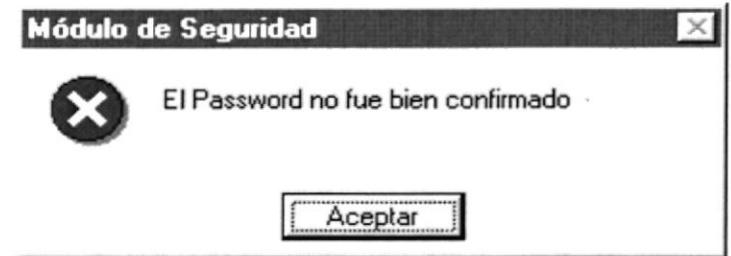

#### Fig. 4- 7 Mensaje Password de Confirmación es diferente al Nuevo Password.

Este mensaje se presenta cuando usted ingresa en el password de confirmación diferente al nuevo password.

 $\triangleright$  Pulse Aceptar y vuelva a intentarlo.

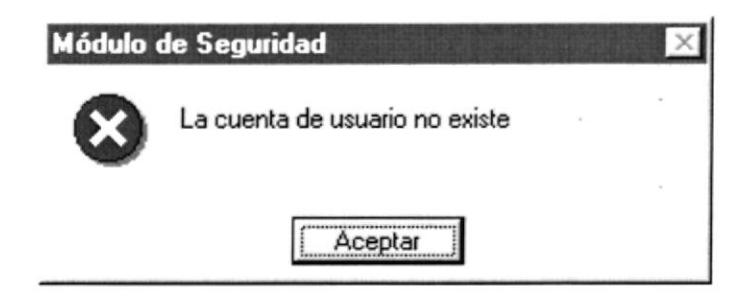

Fig. 4-8 Mensaje de Cuenta de Usuario no existe.

Este mensaje se presenta cuando usted ingresa en su password actual caracteres erróneos en el momento de la pulsación.

 $\triangleright$  Pulse Aceptar y vuelva a intentarlo.

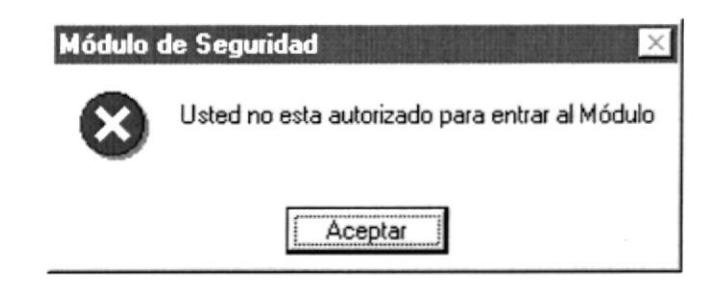

Fig. 4-9 Mensaje de no estar autorizado a ingresar en el módulo.

Este mensaje se presenta cuando usted ingresa en su password actual caracteres erróneos en el momento de la pulsación y este lo realizó en tres oportunidades que son las que el sistema le permite.

Cuando usted pulse el botón aceptar, automáticamente el Sistema se cierre. Esto lo hace con la finalidad de que si se trata de un usuario desconocido, no pueda ingresar al Sistema.

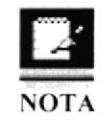

Es recomendable que usted cierre el Sistema si va a salir y el tiempo que se va a tardar en realizar una actividad es considerable. Debido a que otras personas pueden utilizar el Sistema sin la debida autorización.

#### 4.3 Reiniciar con Otro Módulo.

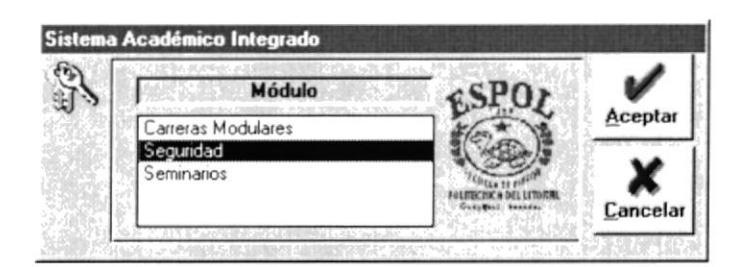

#### Fig. 4-10 Pantalla para elegir el Módulo a Ingresar.

 $\triangleright$  Esta pantalla le permite a usted poder reiniciar el Sistema con otro módulo, los pasos que debe llevar para este proceso son los siguientes:

Como usted puede darse cuenta se puede visualizar en la pantalla una lista de todos aquellos módulos que pertenecen al sistema y usted podrá reiniciar el sistema con cualquiera de ellos siempre y cuando este autorizado para trabajar con el módulo, selecciónelo y pulse el botón ACEPTAR.

Si usted no desea realizar el proceso de reinicialización puede pulsar el botón CANCELAR, cuando usted pulsa el botón el Sistema será cerrado automáticamente.

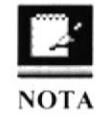

Usted podrá reiniciar el Sistema con el mismo Módulo que anteriormente estaba trabajando, sin en último momento decide que no debió salir del módulo con el que estaba trabajando.

### 4.3.1 Casos que se pueden presentar en este proceso.

En este proceso se presentan las siguientes consideraciones para llevar a cabo la ejecución correcta de este y son:

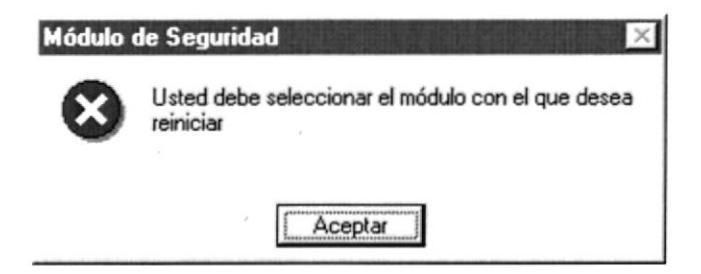

Fig. 4-11 Mensaje de no haber seleccionado un Módulo.

Este mensaje usted lo visualiza cuando ha pulsado el botón ACEPTAR sin haber seleccionado el módulo con el cual desea reinicializar.

 $\triangleright$  Seleccione el módulo y pulse ACEPTAR.

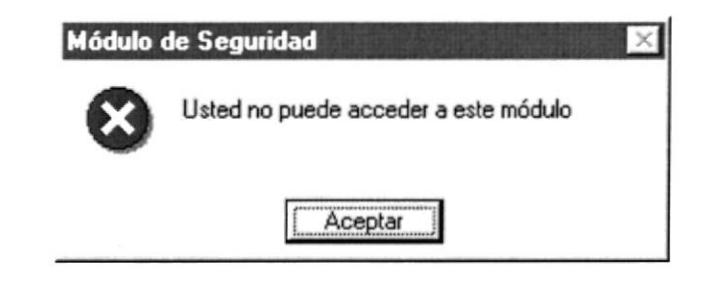

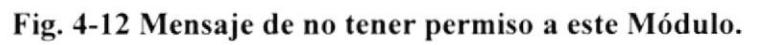

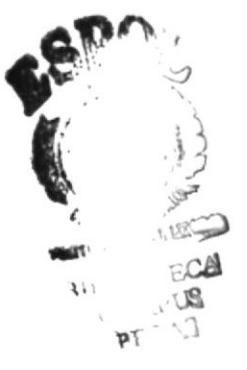

Este mensaje se presenta cuando usted no está autorizado para trabajar con el módulo que ha seleccionado.

> Pulse Aceptar, el Sistema se cierra automáticamente.

# 4.4 Salir del Módulo.

Esta opción le permitirá salir del Sistema.

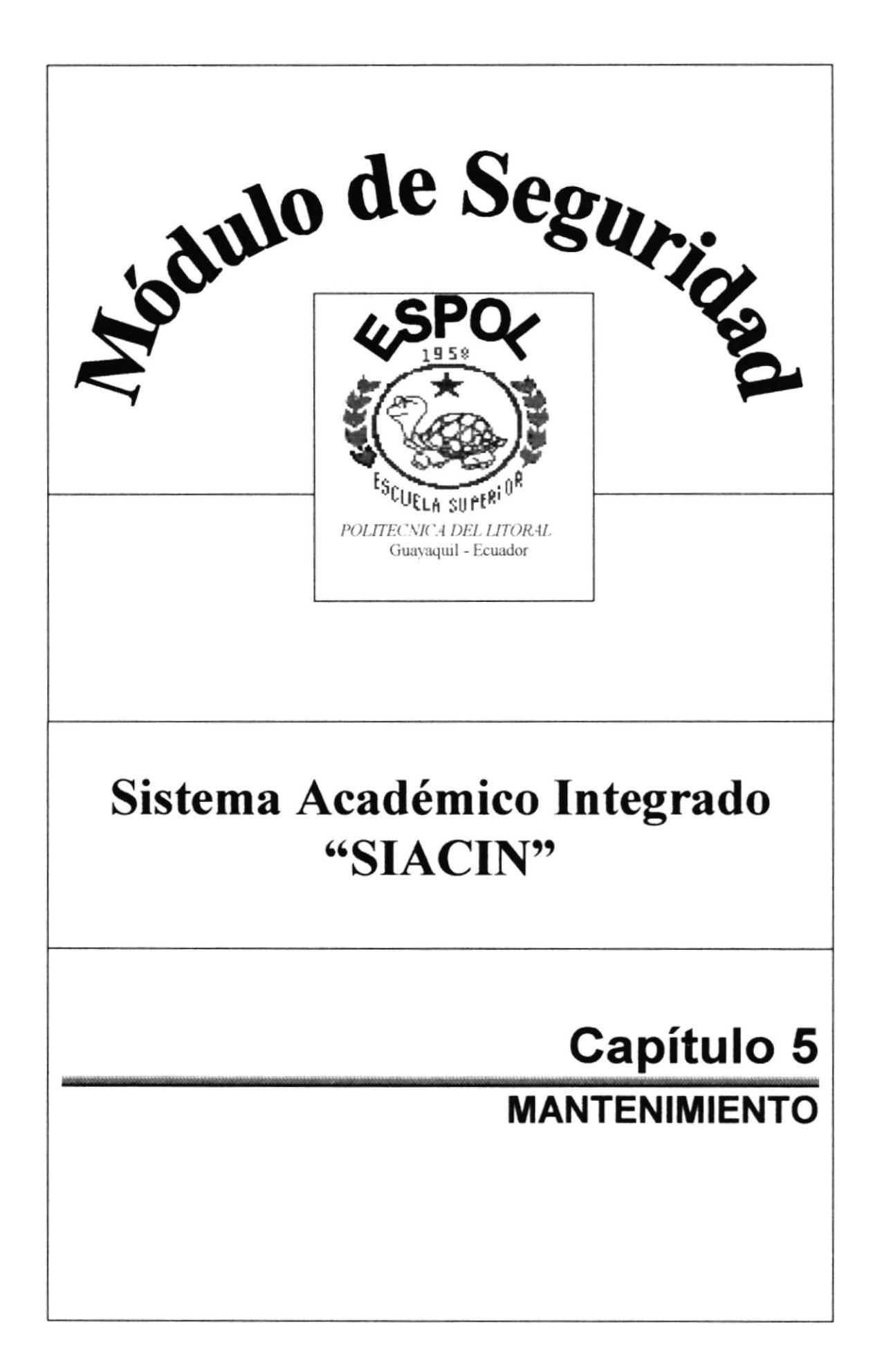

# Capítulo 5 **MANTENIMIENTO**

# 5. MANTENIMIENTO

Mantenimiento es el segundo menú dentro del Menú principal del Sistema este menú consta de las siguientes opciones y cada una de ellas serán explicadas detalladamente para que el usuario pueda desenvolverse bien en el manejo de este menú.

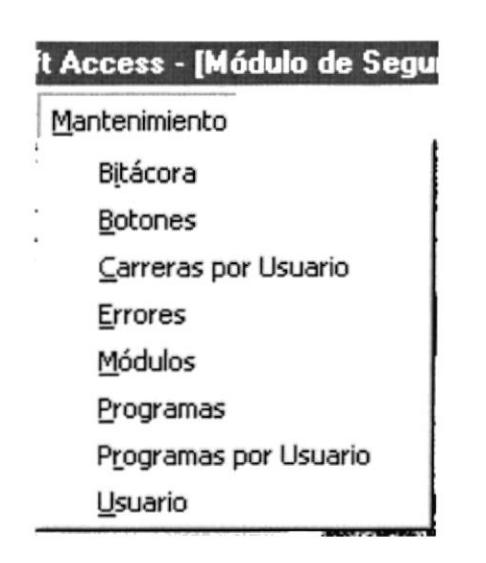

### MENÚ MANTENIMIENTO

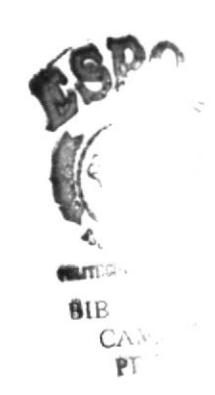

Fig. 5-1 Menú Mantenimiento.

5.1 Bitácora.- Le permite visualizar los eventos productos del uso de cada una de las opciones que conforman al Sistema Académico Integrado.

5.2 Botones.- Le permite crear los botones a lo que el sistema deberá restringir su uso.

5.3 Carreras por Usuario.- Le permite definir que carrera deberá usar un determinado usuario al usar algún módulo que trabaje con una respectiva carrera.

5.4 Errores.- Le permite definir nuevos mensajes de errores de uso para describir mensajes y soluciones al usuario.

5.5 Módulos.- Le permite definir que módulos podrán ser usados en una instancia de tiempo.

5.6 Programas.- Le permite crear nuevos programas y definir que tipo de Seguridad se le va a dar, seguridad.

5.7 Programas por Usuario.- Le permite definir que programas van a permitir su uso para un determinado usuario.

5.8 Usuario.- Le permite definir las cuentas por usuario, de cada uno de los usuarios de los respectivos módulos.

#### 5.1 Bitácora.

Esta opción permite consultar los eventos registrados en el Sistema producto del uso de cada una de las opciones que conforman el Sistema Académico Integrado.

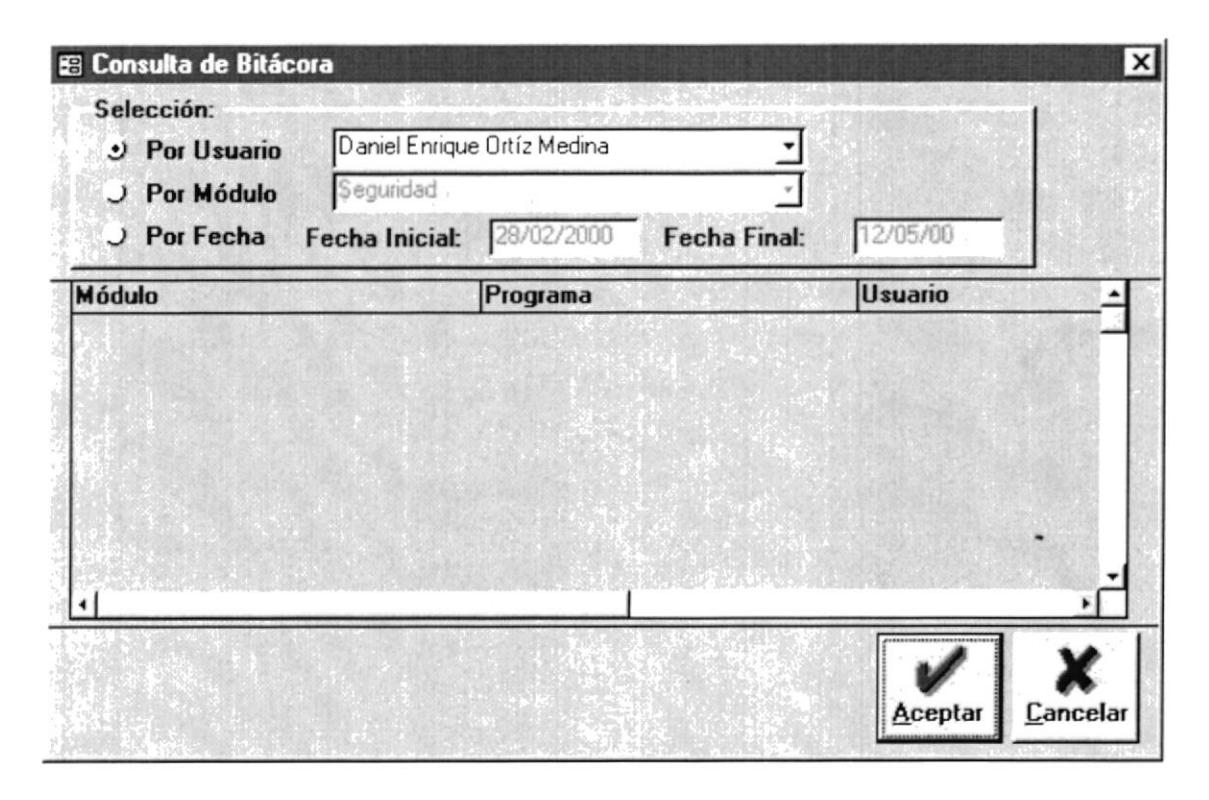

Fig. 5-2 Pantalla Consulta de Bitácora.

> En esta pantalla usted puede visualizar información rápida de que ocurrió dentro de cada una de las opciones del Sistema Académico Integrado.

Para consultar los datos registrados en la bitácora, datos correspondientes al criterio seleccionado entre (Ver 5.3), usted deberá pulsar el botón ACEPTAR, que permitirá que se visualice la siguiente información:

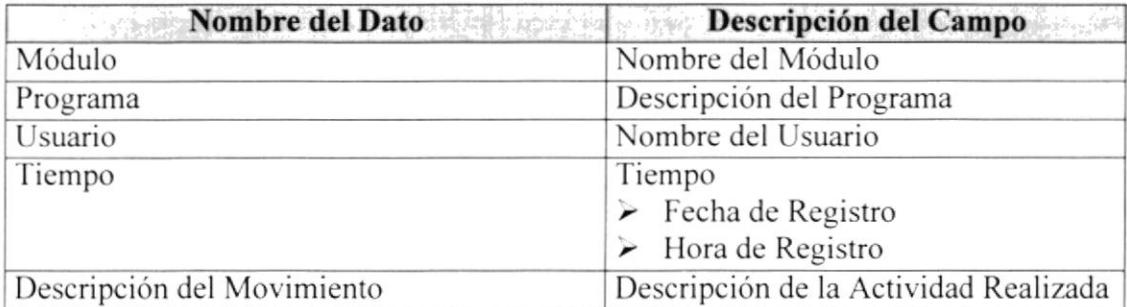

Para realizar este proceso de consulta, existen tres criterios:

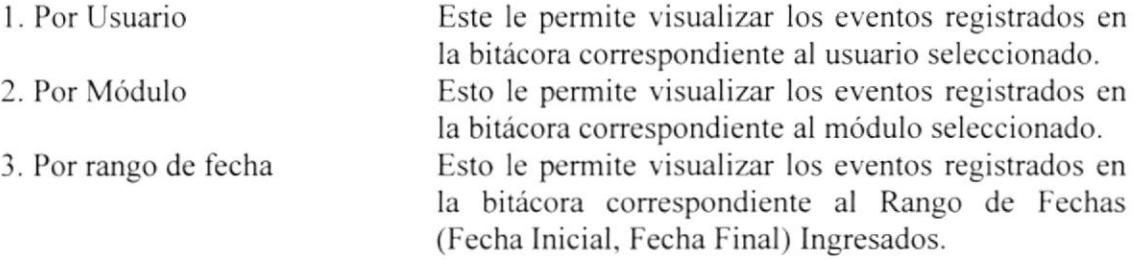

 $\Box$ 

Por Usuario usted deberá realizar los siguientes pasos

- l. Seleccione al Usuario.
- 2. Pulse el botón Aceptar

Al realizar ésta consulta usted obtiene los movimientos registrados en la bitácora correspondiente al usuario seleccionado.

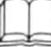

Por Módulo usted deberá realizar los siguientes pasos:

- <sup>I</sup>. Seleccione el Módulo.
- 2. Pulse el botón Aceptar

Al realizar ésta consulta usted obtiene el movimiento registrado en la bitácora correspondiente al Módulo seleccionado, observando quien a realizado actividades en un determinado período.

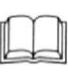

Por Fecha usted deberá realizar los siguientes pasos:

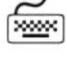

1. Ingrese al Rango de Fecha (Fecha Inicial y Fecha Final). 2. Pulse el botón Aceptar.

Al realizar ésta consulta usted logra obtener los movimientos registrados en la bitácora correspondiente al Rango de Fecha ingresado, observando quien a realizado actividades en un determinado período (Fecha Inicial y Fecha Final), observando quien ha realizado actividades en este período.

Para salir de esta pantalla pulse el botón CANCELAR.

#### 5.2 Botones.

Está opción permite dar mantenimiento a los botones que maneja el Sistema Académico Integrado, en la que usted podrá realizar el ingreso de un nuevo botón y modificación.

### 5.2.1 Ingresar un Nuevo Botón.

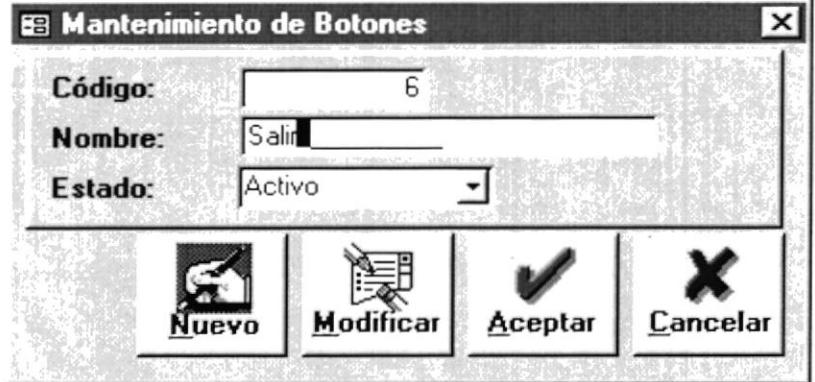

#### Fig. 5-3 Pantalla Ingresar un Nuevo Botón.

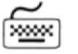

Para ingresar un nuevo botón usted deberá realizar los siguientes pasos:

1. Pulsar el botón NUEVO, lo que habilitará el área de ingreso de datos para que usted pueda ingresar el nombre del Botón y seleccionar el estado del botón.

Donde:

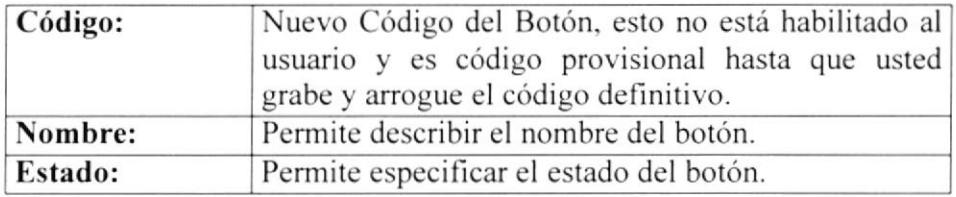

2. Ingrese, seleccione los datos anteriores y Pulse el Botón ACEPTAR para grabar los datos del Botón Ingresado.

# 5.2.2 Modificar un Botón.

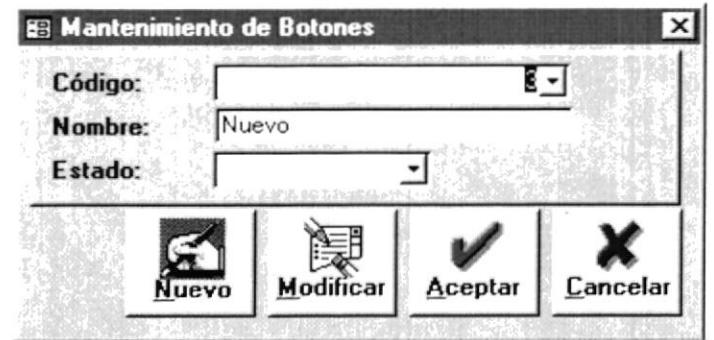

Fig. 5-4 Pantalla Modificar un Botón.

Para modificar los datos del botón usted deberá:

- 1. Pulsar el botón MODIFICAR, lo que habilitaría el área de modificación de los datos relacionados a un Botón.
- 2. Seleccionar de la lista de Botones el Botón a modificar, para que se muestren los datos relacionados en este Botón.

Donde:

 $\mathbf{I}$ 

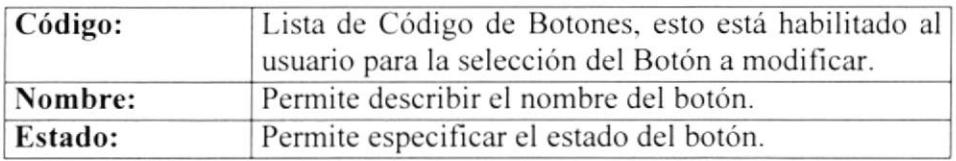

Realice las respectivas modificaciones y pulse el botón ACEPTAR.

Para salir de esta pantalla pulse el botón CANCELAR.

# 5.3 Carreras Por Usuario.

> Esta opción permite dar mantenimiento a la asignación de las carreras por usuario, al indicarle al sistema con que carreras puede trabajar el usuario.

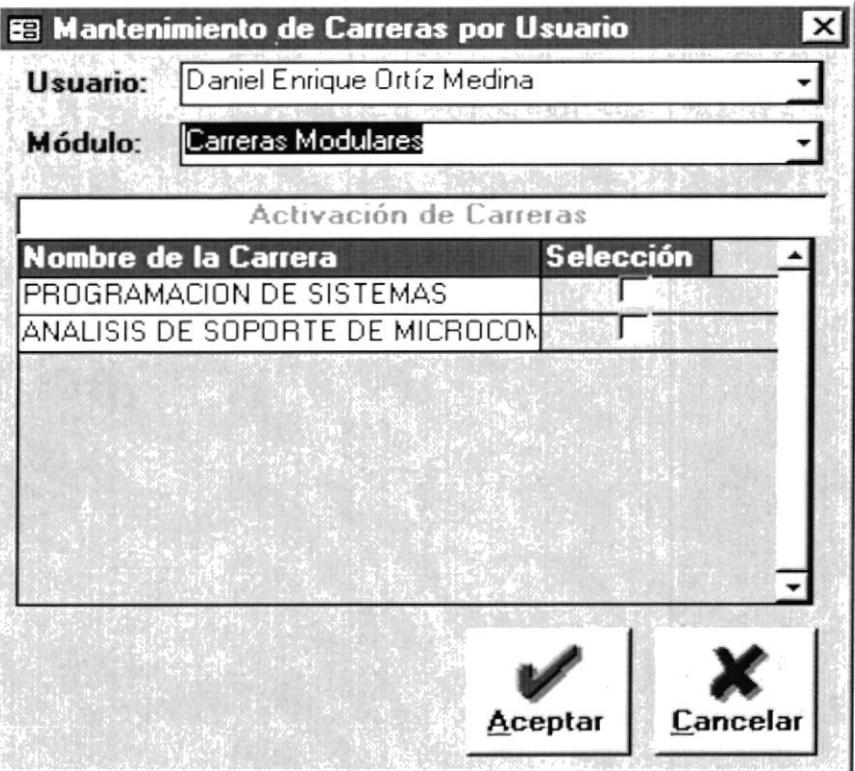

Fig. 5-5 Pantalla Mantenimiento de Carreras por Usuario.

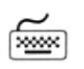

Para realizar esta opción usted deberá realizar las siguientes actividades:

- 1. Seleccione el usuario al cual se le asignará la carrera.
- 2. Seleccione el módulo que este tiene acceso.
- 3. Por último marque la carrera o carreras que tendrá acceso el usuario.

Para grabar estos datos seleccionados, pulse el botón ACEPTAR.

Para salir de esta pantalla pulse el botón CANCELAR.

# 5.4 Errores.

> Esta opción permite dar mantenimiento a la creación de mensajes de errores para el usuario.

# 5.4.1 Ingresar un Mensaje de Error.

- 1. Ingrese un código de error para el mensaje que desea presentar en su sistema.
- 2. Ingrese la narrativa de error.
- 3. Seleccione el icono que se presentará de acuerdo al mensaje.

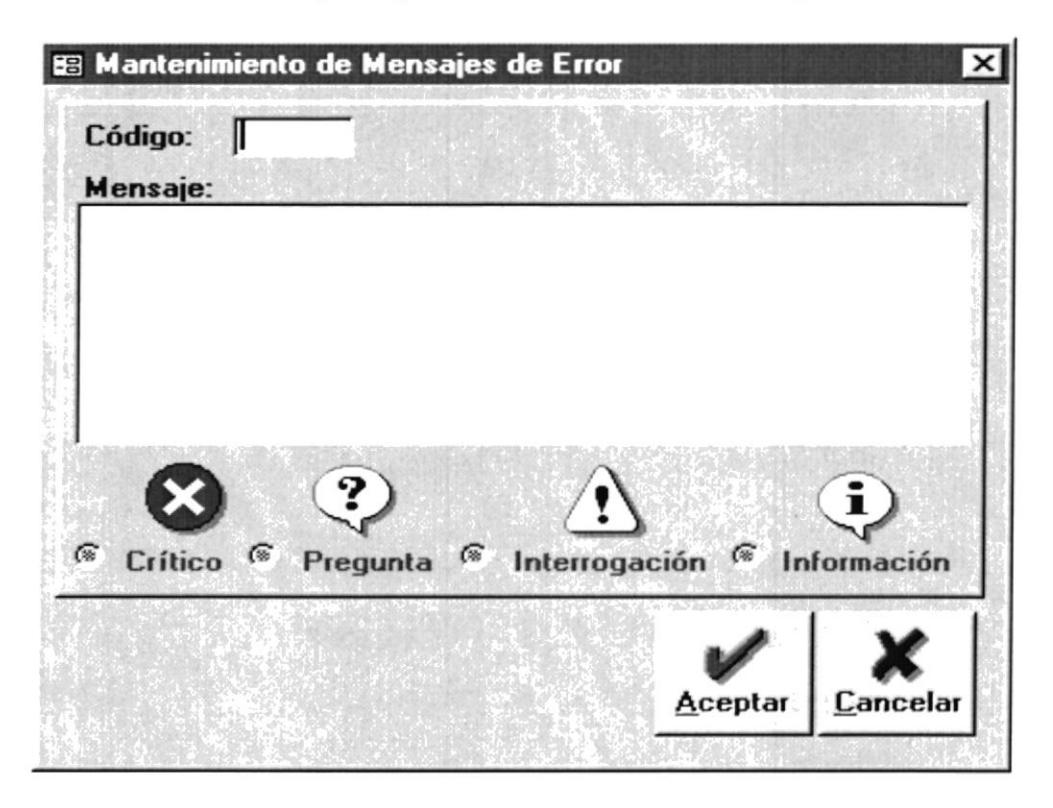

Fig. 5-6 Pantalla Mantenimiento de Mensajes de Errores.

Para grabar estos datos, pulse el botón ACEPTAR.

Para salir de esta pantalla pulse el botón CANCELAR.

Para ingresar un nuevo mensaje de Error usted deberá realizar las siguientes actividades.

### 5.5 Módulos.

> Esta opción permite cambiar el estado de los módulos, es decir si se encuentra activos o no en el sistema.

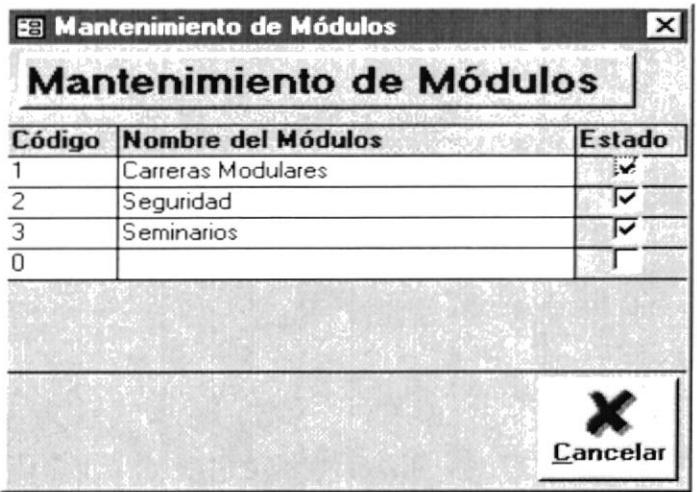

#### Fig. 5-7 Pantalla Mantenimiento de Módulos.

Para salir de esta pantalla pulse el botón CANCELAR.

#### 5.6 Programas.

> Le permite crear los programas a lo que el sistema deberá restringir su uso controlando y registrando el acceso para dichos programas.

#### 5.6.1 Ingresar un Nuevo Programa.

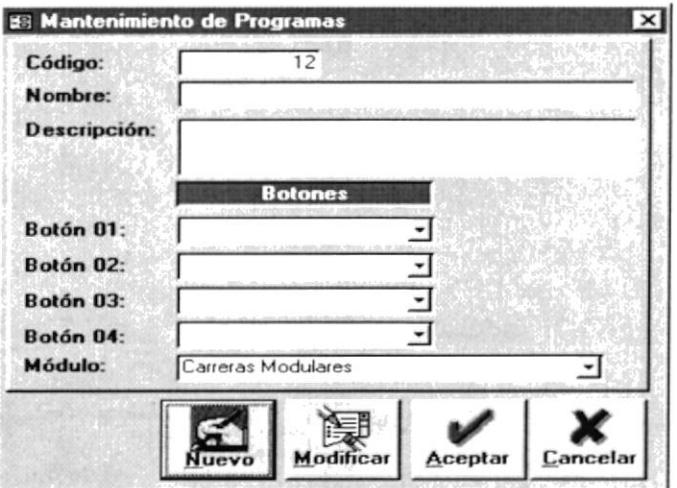

Fig. 5-8 Pantalla Ingresar un Nuevo Programa.

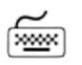

Para ingresar un nuevo botón usted deberá:

1. Pulsar el botón NUEVO, lo que habilitará el área de ingreso de datos para que usted pueda ingresar el nombre del Botón y seleccionar el estado del botón.

Donde:

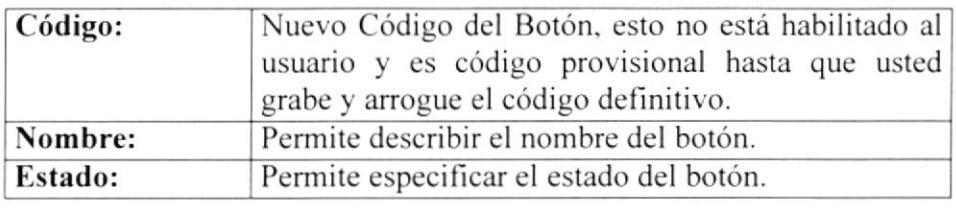

2. Ingrese y seleccione los datos anteriores y Pulse el Botón ACEPTAR.

### 5.6.2 Modificar un Programa.

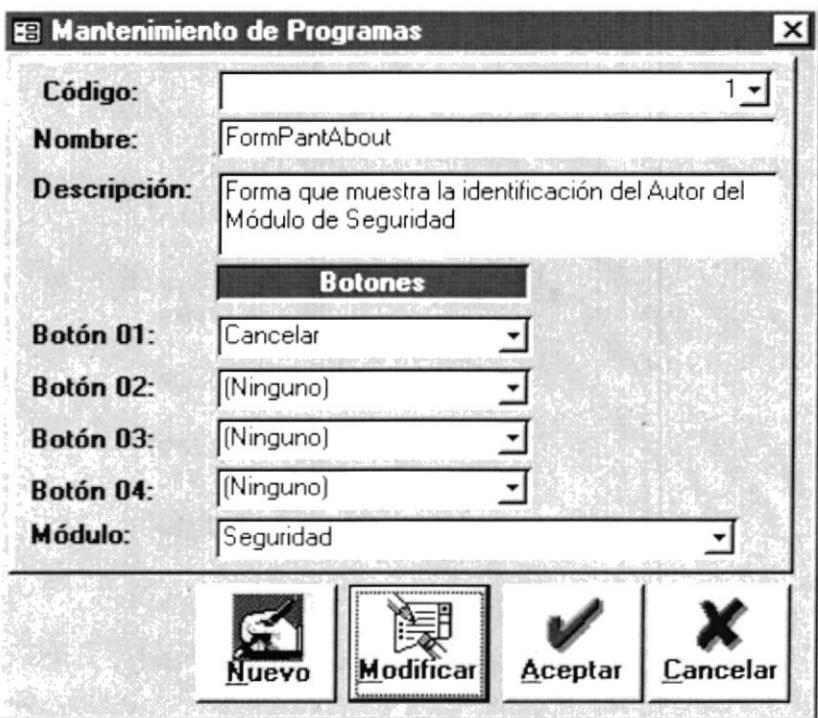

Fig. 5-9 Pantalla Modificar un Programa.

Τ Para modificar los datos del programa usted deberá:

1. Pulsar el botón **MODIFICAR**, lo que habilitará el área de ingreso de datos para que usted pueda modificar el nombre del Botón y seleccionar el estado del botón.

Donde:

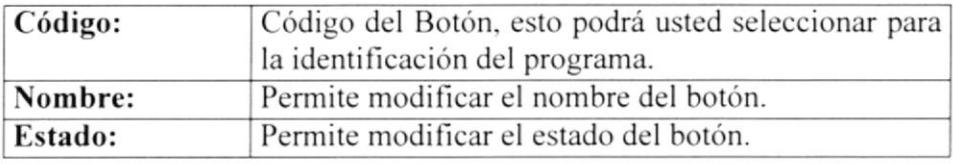

2. Seleccione los botones que va a usar el programa, el módulo al que pertenecerá el programa y Pulse el Botón ACEPTAR..

Para salir de esta pantalla pulse el botón CANCELAR.

#### 5.7 Programas por usuario.

► Le permite asignar las opciones a la cual tendrá acceso el usuario, de acuerdo a los botones que fueron asignados a los programas.

| Usuario:      | Daniel Enrique Ortíz Medina                                  |                         |    |                 |   |                 |    |                        |  |  |  |
|---------------|--------------------------------------------------------------|-------------------------|----|-----------------|---|-----------------|----|------------------------|--|--|--|
| Módulo:       | Seguridad                                                    |                         |    |                 |   |                 |    |                        |  |  |  |
|               |                                                              | Activación de Programas |    |                 |   |                 |    |                        |  |  |  |
| <b>Nombre</b> |                                                              | Botón 01                |    | <b>Botón 02</b> |   | <b>Botón 03</b> |    | <b>Botó</b>            |  |  |  |
|               | Forma que muestra la identificación del Cancelar             |                         | ⇂  | (Ninguno)       | ₩ | [Ninguno]       |    | V [Ning                |  |  |  |
|               | Forma que permite cambiar la contrasi <sup>v</sup> Aceptar   |                         | 1Й | Cancelar        | ₩ | [Ninguno]       | 1∽ | [Ning                  |  |  |  |
|               | Forma que le permite al usuario poder le Aceptar             |                         | ⇂  | Cancelar        |   | $ V $ [Ninguno] |    | $\triangledown$ [Ning] |  |  |  |
|               | Forma que permite la consulta de la BIY Aceptar              |                         | ⇂  | Cancelar        | ⇂ | [Ninguno]       | ⊺∽ | [Nmg]                  |  |  |  |
|               | Forma que permite el ingreso de un nul∨ Nuevo                |                         | ⇂  | Modificar       | ⇂ | Aceptar         | ⇂  | Canc                   |  |  |  |
|               | Forma que permite el mantenimiento d <sup>ivid</sup> Aceptar |                         | ⇂  | Cancelar        |   | $ V $ (Ninguno) |    | $ V $ [Ning]           |  |  |  |
|               | Forma que permite el mantenimiento di Aceptar                |                         | ⇂  | Cancelar        |   | $ V $ (Ninguno) |    | $\triangleright$ Ming  |  |  |  |
|               | Forma que permite el mantenimiento div Cancelar              |                         | ⇂  | [Ninguno]       | ⇂ | [Ninguno]       | ⇂  | <b>INing</b>           |  |  |  |
|               |                                                              |                         |    |                 |   |                 |    |                        |  |  |  |

Fig. 5-10 Pantalla Programas por Usuario.

Para realizar el Mantenimiento de Programas por Usuario usted deberá realizar las siguientes actividades:

- 1. Seleccione el usuario.
- 2. Seleccione el módulo.
- 3. Marque la opción a la que tendrá acceso el usuario y el botón de proceso, ya sea este nuevo, modificar, grabar, etc.

Para grabar estos datos, pulse el botón ACEPTAR.

Para salir de esta pantalla pulse el botón CANCELAR.

### 5.8 Usuarios.

 $\triangleright$  Le permite dar mantenimiento a los datos del usuario.

### 5.8.1 Ingresar un Nuevo Usuario.

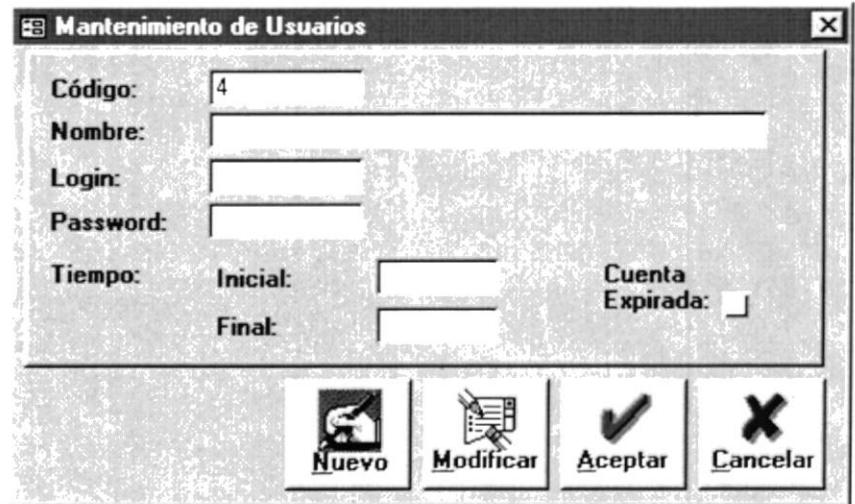

Fig. 5-11 Pantalla Mantenimiento de Usuario.

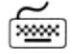

Para ingresar un nuevo usuario usted deberá:

1. Pulsar el botón NUEVO, lo que habilitará el área de ingreso de datos para que usted pueda ingresar los datos del usuario.

Donde:

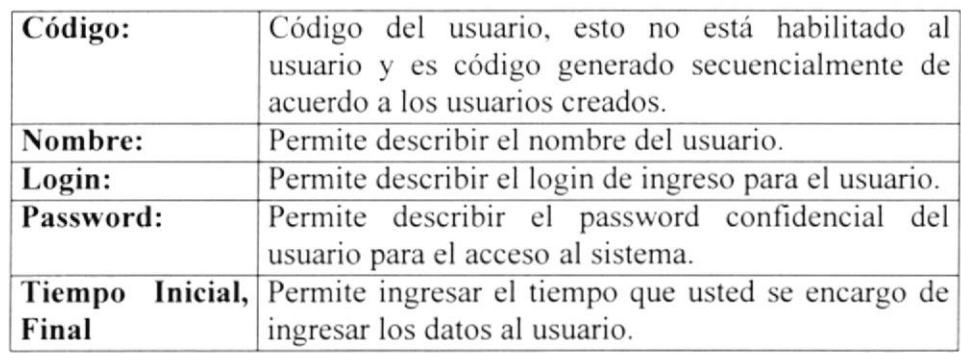

2. Pulse el Botón ACEPTAR.

### 5.8.2 Modificar datos de un Usuario.

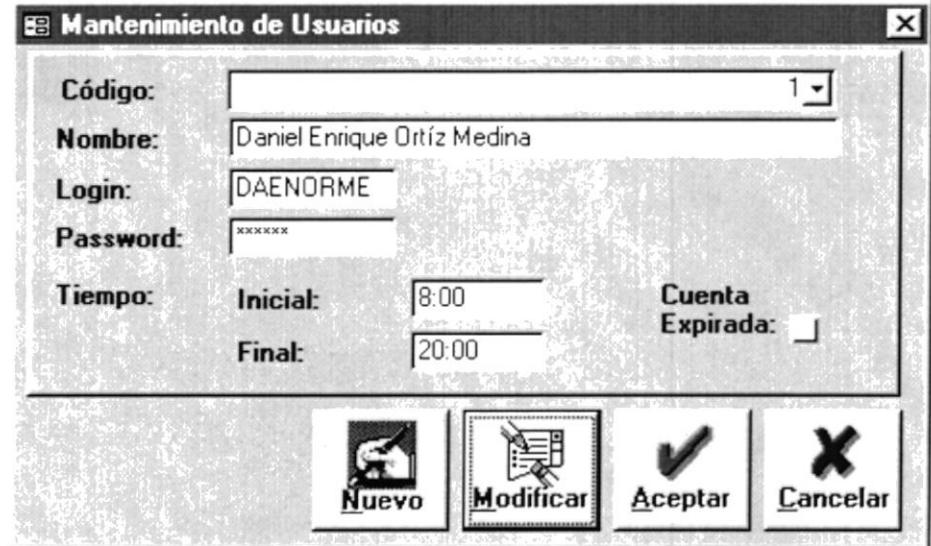

#### Fig. 5-12 Pantalla Mantenimiento de Usuario.

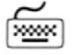

Para modificar los datos del usuario deberá:

1. Pulsar el botón MODIFICAR, lo que habilitará el área de ingreso de datos para que usted pueda modificar los datos del usuario.

Donde:

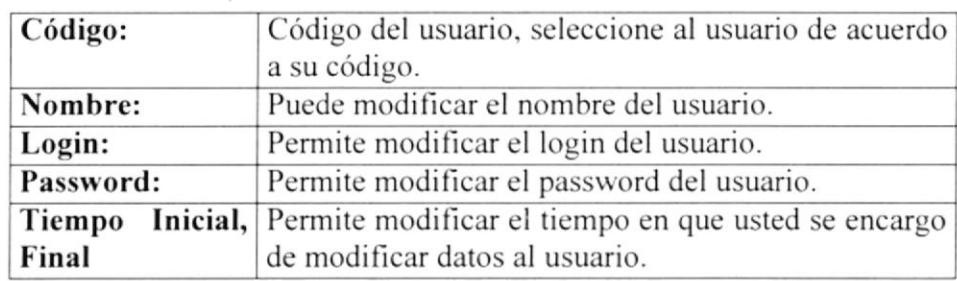

2. Pulse el Botón ACEPTAR.

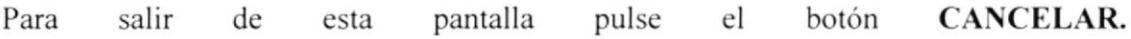

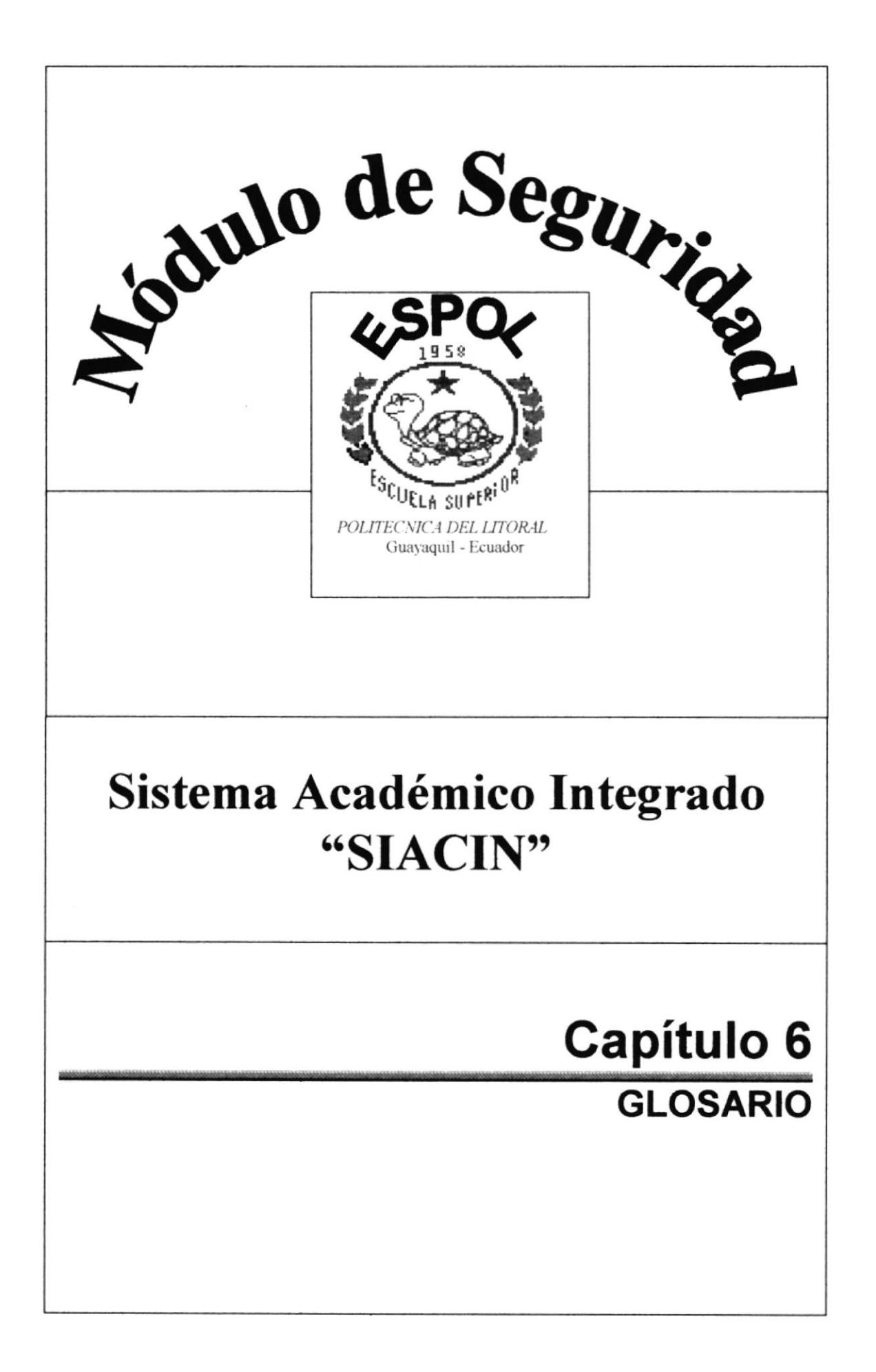

#### **Bus**

Circuito que constituyen un trayecto de comunicación entre dos o más dispositivos, por ejemplo entre el UCP, la memoria y los dispositivos periféricos.

#### **Canal de Comunicaciones**

Medio para transferir datos de una localidad a otra.

#### Computadoras

Sistema electrónico manipulador de un símbolo diseñado para aceptar y almacenar automáticamente datos de entrada, procesarlos y producir resultados y de salida bajo la dirección de un programa de instrucciones almacenadas que detallan todos los pasos que se han de seguir.

#### Configuración

Propiedades o características de un objeto Físico o Lógico que permite que este funcione y pueda realizar alguna actividad específica.

#### Diagrama de Flujo de Datos

Ayuda gráfica para definir las entradas, procesos y salidas de un sistema.

#### Disco Duro

Plato rígido de metal recubierto de una sustancia magnetizable, sobre el que se almacenan datos y programas. Unidad de almacenamiento masivo de información que se encuentra dentro del equipo y no puede ser removido.

#### **Diskette**

Medio magnético externo de almacenamiento de bajo costo empleado principalmente para propósito de almacenamiento.

#### **Dispositivos**

Periféricos de entrada/salida y unidades de almacenamiento auxiliar de un sistema de cómputo.

#### **Digitadores**

Persona que se caracteriza por ingresar de forma masiva datos de una forma ágil y oportuna.

#### **Drive**

Unidad de lectura de diskette.

#### En línea

Término que describe a personas equipo o dispositivos que están en comunicación directa con las computadoras.

#### Hardware

Equipo físico como por ejemplo los dispositivos electrónico magnético y mecánico.

# Capítulo 6 **GLOSARIO**

# **6. GLOSARIO**

#### Almacenamiento

Término que describe un dispositivo o medio capaz de aceptar datos, conservarlos y proporcionarlos cuando se soliciten posteriormente. Sinónimo de memoria. Ejemplos dispositivo de almacenamiento son el disco duro, los diskettes, la memoria RAM.

#### Almacenamiento magnético

Término que describe la capacidad de usar dispositivos de almacenamiento secundario en línea y programa especializados para dividir otros programas en segmentos más pequeños a fin de transferirlos entre los dispositivos y las memorias principal y así aumentar significativamente el tamaño de almacenamiento interno disponible.

#### Administrador de Sistemas

Persona que estudia las actividades, métodos, procedimientos y técnicas de los sistemas de organizaciones con el fin de averiguar que acciones se deben emprender y cual es la mejor forma de llevarlas acabo.

#### **Administrador de Sistemas**

Persona que realiza las actividades del mantenimiento y supervisión de los procesos ayudados por computadoras, brindando asistencia física y lógica en caso de problemas ya sea con hardware o el software.

#### Archivo

Conjunto de registro relacionados entre sí que se tratan como unidad.

#### Arquitectura

Organización interconexión de los componentes de los sistemas de cómputo.

#### **Base de Datos**

Conjunto almacenados de biblioteca de datos que requiere de organizaciones e individuos para satisfacer sus necesidades de procesamiento y recuperación de información.

#### **Bit**

Unidad mínima de almacenamiento de datos en el computador.

#### **Byte**

Unidad de almacenamiento equivalente a 8 bits.

#### **Impresora**

Dispositivo de salida empleado para producir documentos legibles para Ias personas.

#### Información

El resultado de un procesamiento da datos.

#### Kbvtes

Unidad de almacenamiento y memoria equivalente a 1024 bytes.

#### Lenquaie

Conjunto de reglas y convenciones que se utilizan para comunicar informaciones

#### Mbytes

Unidad de almacenamiento en memoria equivalente a l024Kbytes.

#### Memoria RAM

Mcmoria de acceso aleatorio. sección de almacenamiento primario de una computadora personal. Memoria intema del computador usada para mantener los programas y datos tanto de entradas como de salida.

#### Módulo

Partes de un componente o Sistema.

#### Opcrador del Sistema

Dispositivo que conforma la computadora, los que se clasifican de acuerdo a Ia actividad que representan: Entrada ('feclado. Unidades de Almacenamiento, Unidades de Respaldo), y Salida(Unidades de Respaldo. Unidades de Almacenamiento, Monitor, Impresoras).

#### Red

Interconexión de sistema de cómputo o dispositivos periféricos en localidades dispersas que intercambian datos cuando es necesario para llevar a cabo funciones de la red.

#### Servidor

Computadora que tiene el control principal en una red de procesadores y terminales distribuidos.

#### Sistemas Operativos

Conjunto organizados de programas que controlan las operaciones generales de una computadora.

#### **Software**

Conjunto de programas, documentos, procedimientos y rutinas asociados con la operación de un sistema de cómputo.

#### Terminales

Unidades de trabajo forma por una pantalla y un teclado que ejecuta operaciones de entrada y salida de computadora.

#### Unidad Central de Procesamiento (UCP)

Componente de un sistema de cómputo que contiene los circuitos que controlan la interpretación y ejecución de instrucciones. Es el cerebro de la computadora a veces llamado microprocesador o procesador. El UCP controla el resto del computador y es el responsable de los cálculo que son hechos.

#### **UPS**

Equipo eléctrico que se usa para controlar las variaciones de voltaje de la corriente eléctrica antes de que esta entre al computador. Además provee la energía suficiente como en un corte de flujo normal, para continuar operando el computador por un tiempo determinado.

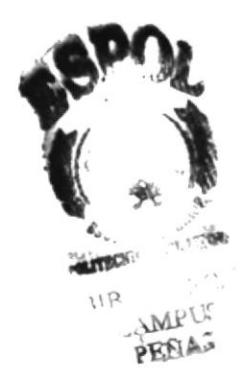